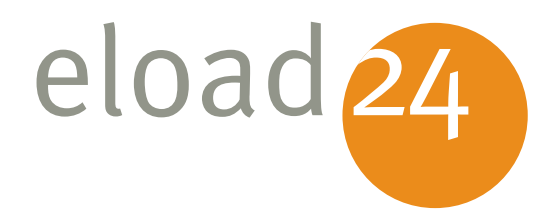

# Windows 7 – Desktop und eload24 Windows 7 – Desktop u

**Window**<br>Ultimate **\*** Wind Windows<sub>7</sub>

Mirko Müller

e

WordPad

Paint

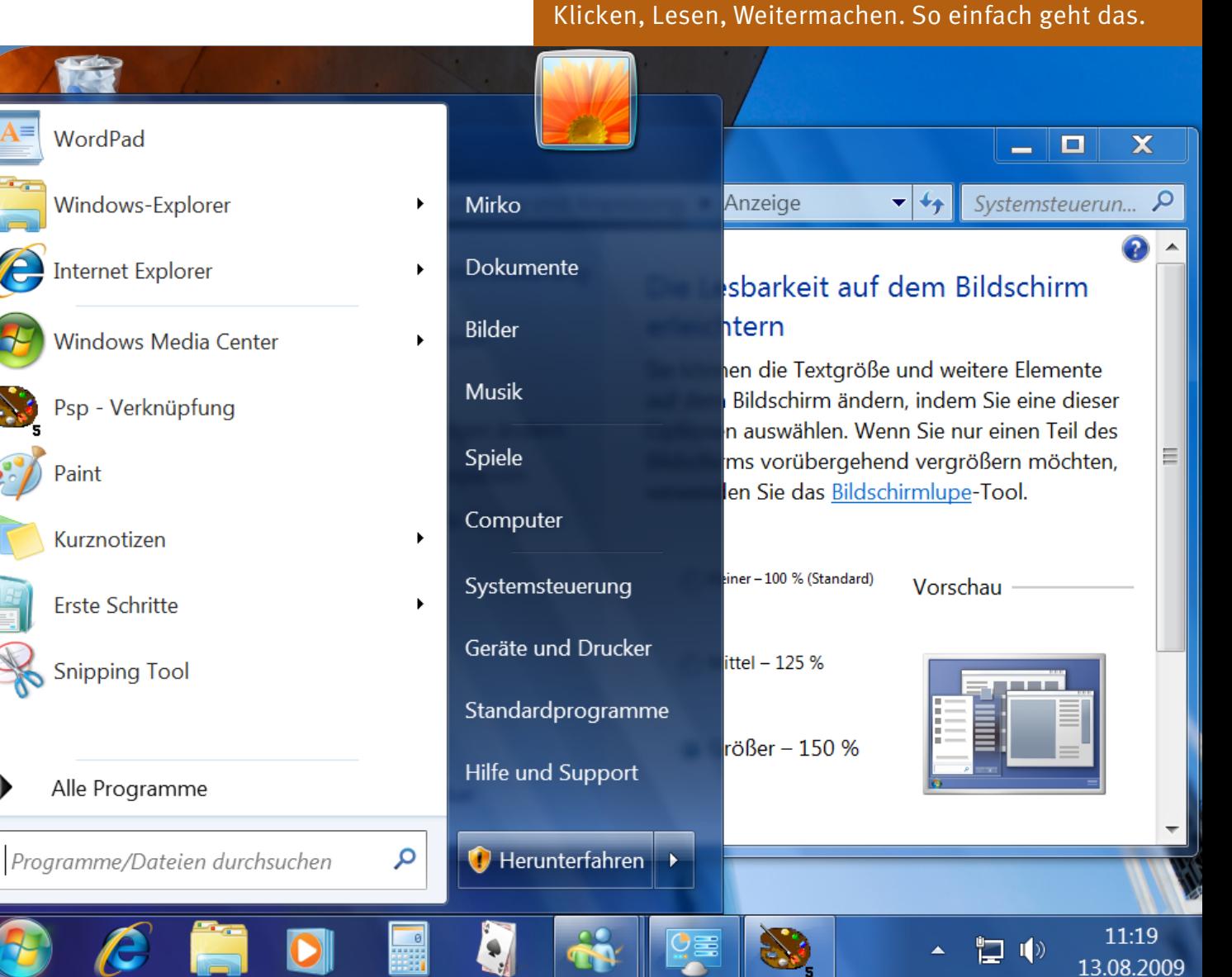

Rubrik **Betriebssysteme** Thema **Windows** Umfang **52 Seiten** eBook **01046** Autor **Mirko Müller**

Windows 7 Desktop und die Taskleiste sind die eigentliche Benutzerschnittstelle zum Computer. Wie man effektiv damit arbeitet zeigt dieses eBook.

## Windows 7 – Desktop und eload 24 Windows 7 – Desktop u

Mirko Müller

#### **eload24 AG** Sonnenhof 3 CH-8808 Pfäffikon SZ

info@eload24.com www.eload24.com

#### **Copyright © 2009 eload24 AG** Alle Rechte vorbehalten.

Trotz sorgfältigen Lektorats können sich Fehler einschleichen. Autoren und Verlag sind deshalb dankbar für Anregungen und Hinweise. Jegliche Haftung für Folgen, die auf unvollständige oder fehlerhafte ausgeschlossen.

Fotos unterliegen dem Copyright und entstammen folgenden Quellen:

fotolia.de | istockphoto.com | photocase.de

## Inhalt

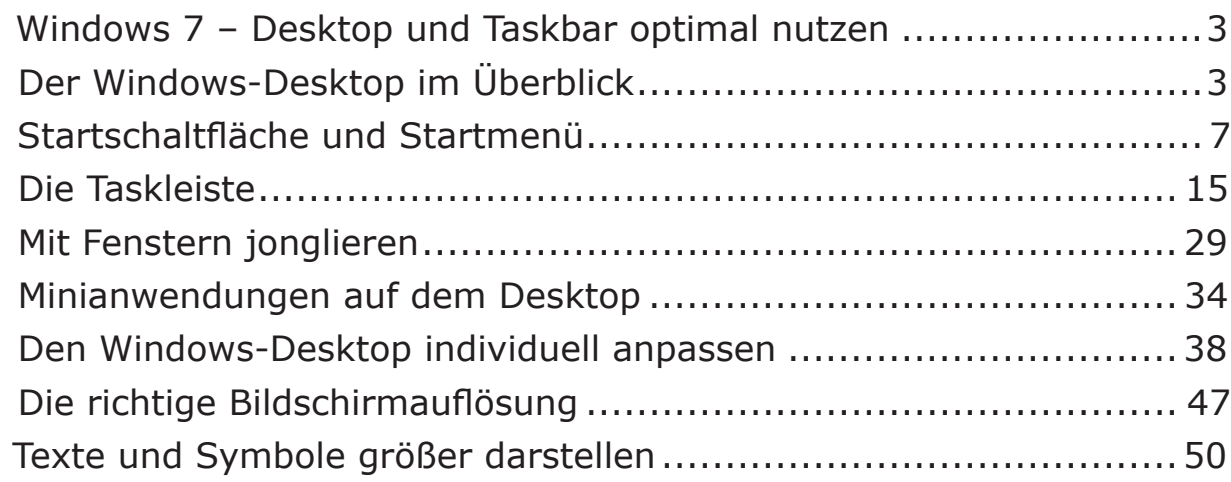

<span id="page-2-0"></span>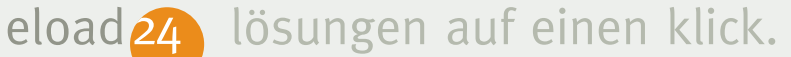

#### **Windows 7 – Desktop und Taskbar optimal nutzen**

Auf den ersten Blick sieht die Oberfläche von Windows 7 unspektakulär aus. Ein schicker Hintergrund, die Startleiste und der Papierkorb – mehr ist nicht zu sehen. Und doch hat der Windows-Desktop einiges zu bieten. Angefangen bei den aufregenden Desktop-Designs über frei platzierbare Minianwendungen bis zu pfiffigen Tricks der Taskleiste. Dieses Kapitel zeigt, welche Elemente sich auf dem Desktop befinden, wie Sie Desktop und Taskleiste optimal nutzen und wie Sie den Desktop nach Ihrem persönlichen Geschmack einrichten. Sie werden sehen: Der Windows 7-Desktop ist mehr als nur ein bunter Schreibtisch.

#### **Der Windows-Desktop im Überblick**

Der Desktop ist Dreh- und Angelpunkt von Windows 7. Die deutsche Übersetzung *Schreibtisch* trifft den Nagel auf den Kopf. Der Desktop ist Ihre persönliche Schreibtischoberfläche für alle Aktivitäten mit dem Computer. Ob Sie nun Briefe schreiben, im Web surfen, Urlaubsfotos bearbeiten oder eine Runde Sudoku spielen möchten: Alles spielt sich auf dem Windows-Desktop ab.

Die nachfolgende Abbildung zeigt, welche Elemente sich auf dem Desktop befinden und was Sie damit machen können. Die einzelnen Bedienelemente werden auf den nachfolgenden Seiten ausführlich erläutert – inklusive Tipps und Kniffen zum Optimieren und Anpassen.

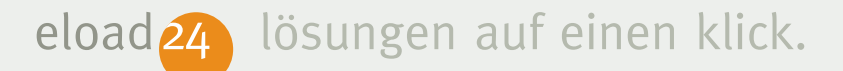

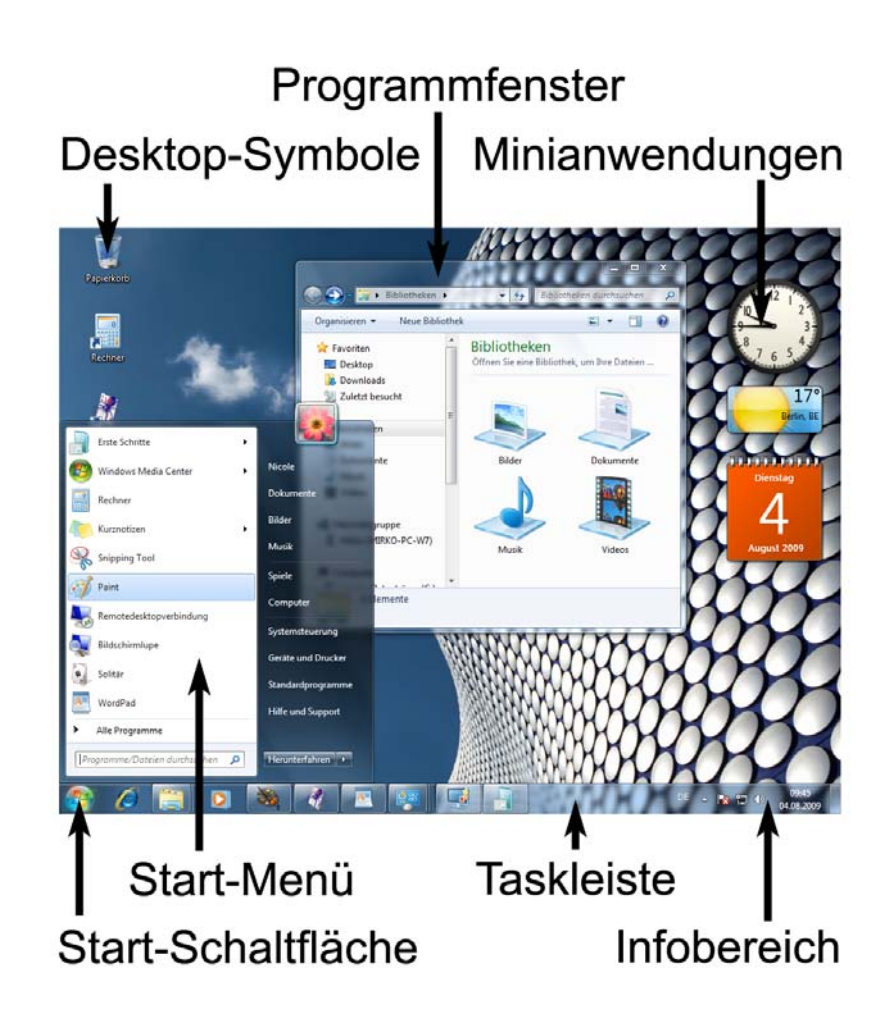

Die wichtigsten Bedienelemente des Windows 7-Desktops im Überblick:

#### ■ **Startschaltfläche und Startmenü**

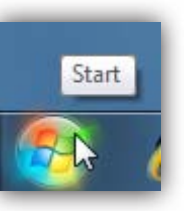

Der wichtigste "Knopf" in Windows ist die Startschaltfläche mit dem Windows-Logo. Wie der Name sagt, starten Sie von hier aus (fast) alle Aktivitäten in Windows. Per Mausklick öffnet sich das Startmenü, über das Sie alle wichtigen Aufgaben erledigen – vom Programmstart über die Windows-Konfiguration bis zum Beenden von Windows. Was Sie mit der Startschaltflächealles machen können, steht weiter unten im Abschnitt *Startschaltfläche und Startmenü*.

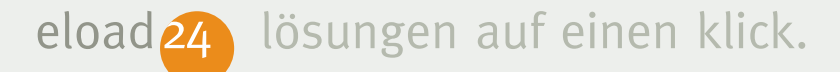

#### ■ **Taskleiste für Programme**

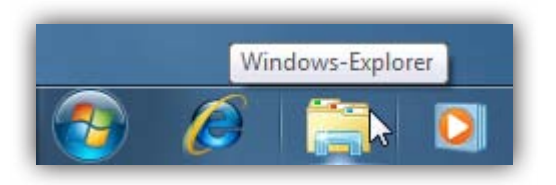

Der Bereich rechts neben der Startschaltfläche hat zwei Aufgaben. Zum einen finden Sie hier Symbole von Programmen, die Sie häufig verwenden, etwa für den Internet Explorer, den Windows Explorer oder den Windows Media Player. Ein Mausklick genügt, um das jeweilige Programm zu starten.

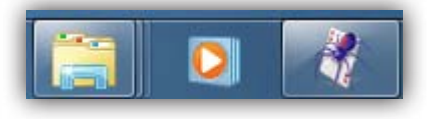

Darüber hinaus ist die Taskleiste die Zentrale für alle gestarteten Programme. Alle laufenden Anwendungen erhalten ein eigenes Symbol auf der Taskleiste. Erkennbar sind gestartete Programm anhand des helleren Symbols auf der Taskleiste. Ein Mausklick auf

die Schaltfläche genügt, um das Programmfenster in den Vordergrund zu holen. Sind mehrere Fenster des gleichen Programms geöffnet – etwa mehrere Windows-Explorer-Fenster –, werden die Symbole übereinander gestapelt. Welche Tricks die Taskleiste auf Lager hat, steht weiter unten im Abschnitt *Die Taskleiste*.

#### ■ **Infobereich**

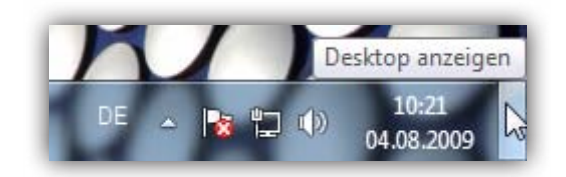

Der Infobereich enthält neben Datum und Uhrzeit wichtige Programm- und Systeminformationen. Sind beispielsweise neue Windows-Updates verfügbar oder liegt ein Sicherheitsproblem vor, erscheint ein Fähnchen mit einem roten Kreuz. Per Klick auf den schmalen Balken ganz rechts verkleinern Sie alle Programmfenster und landen auf

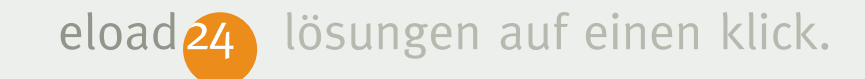

dem Desktop; ein erneuter Klick stellt die ursprüngliche Fensteranordnung wieder her.

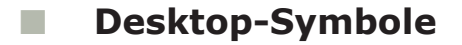

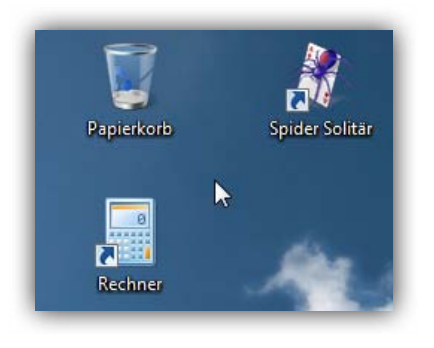

Auf dem Desktop selbst geht es aufgeräumt zu; es gibt nur den Papierkorb zum Löschen von Dateien. Wer möchte, kann beliebig viele weitere Symbole auf den Schreibtisch legen, etwa für wichtige Programme wie Word oder Outlook. Der Abschnitt *Den Windows-Desktop individuell anpassen* erläutert, wie Sie den Windows-Schreibtisch nach Ihrem Geschmack einrichten.

#### ■ **Minianwendungen**

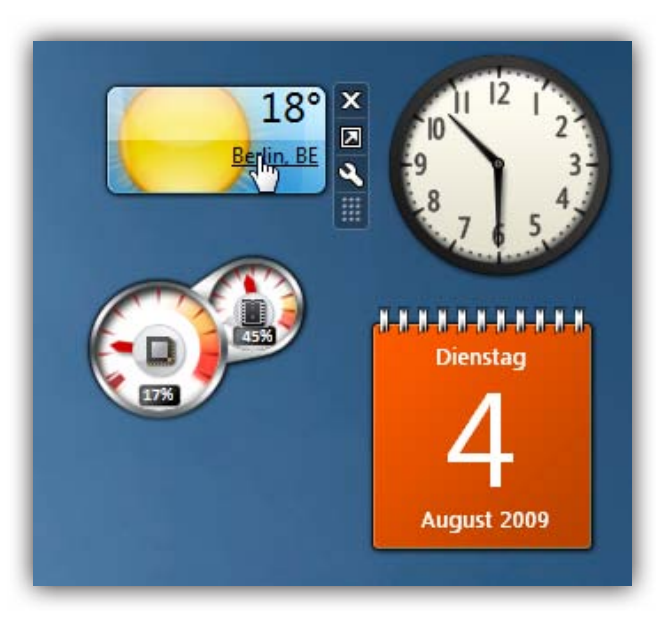

Sehr nützlich sind die Minianwendungen von Windows 7. Dabei handelt es sich um kleine Tools und Hilfsprogramme, die die Arbeit mit Windows erleichtern oder einfach nur Spaß machen. Wie Sie die Uhr, das kleine Fotoalbum und weitere Minianwendungen optimal einsetzen, erfahren Sie weiter unten um Abschnitt *Minianwendungen auf dem Desktop*.

<span id="page-6-0"></span>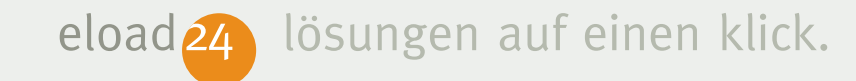

#### **Startschaltfläche und Startmenü**

Aller Anfang ist schwer? Nicht mit Windows 7. Um die Arbeit mit und den Einstieg in Windows 7 so einfach wie möglich zu gestalten, gibt es in der linken unteren Ecke die Startschaltfläche in Form des Windows-Logos.

Startschaltfläche und das Startmenü sind die Schaltzentrale beim täglichen Umgang mit Windows und den Programmen. Was immer Sie auch mit Windows machen möchten: Meist führt der Weg über die Startschaltfläche.

Ein Mausklick auf die Startschaltfläche öffnet das Startmenü. Von hier aus haben Sie Zugriff auf alle installierten Programme, Ihre eigenen Dokumente, die Suchfunktion sowie die Systemsteuerung zur Konfiguration des Betriebssystems, kurz: Alles, was Sie zum Arbeiten mit Windows benötigen.

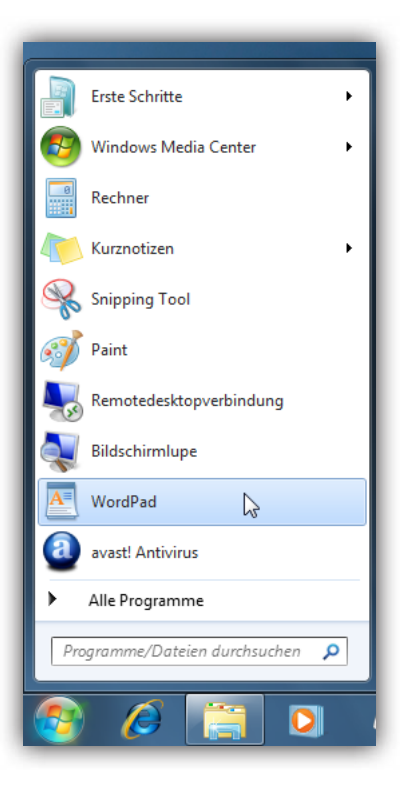

Mit dem Befehl *Alle Programme* haben Sie Zugriff auf alle installierten Anwendungen. Darüber finden Sie die zehn Programme aufgeführt, die Sie zuletzt am häufigsten benutzt haben. Windows merkt sich, welche Programme Sie in letzter Zeit gestartet haben und passt die Liste automatisch an.

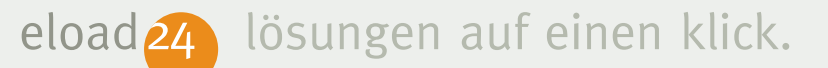

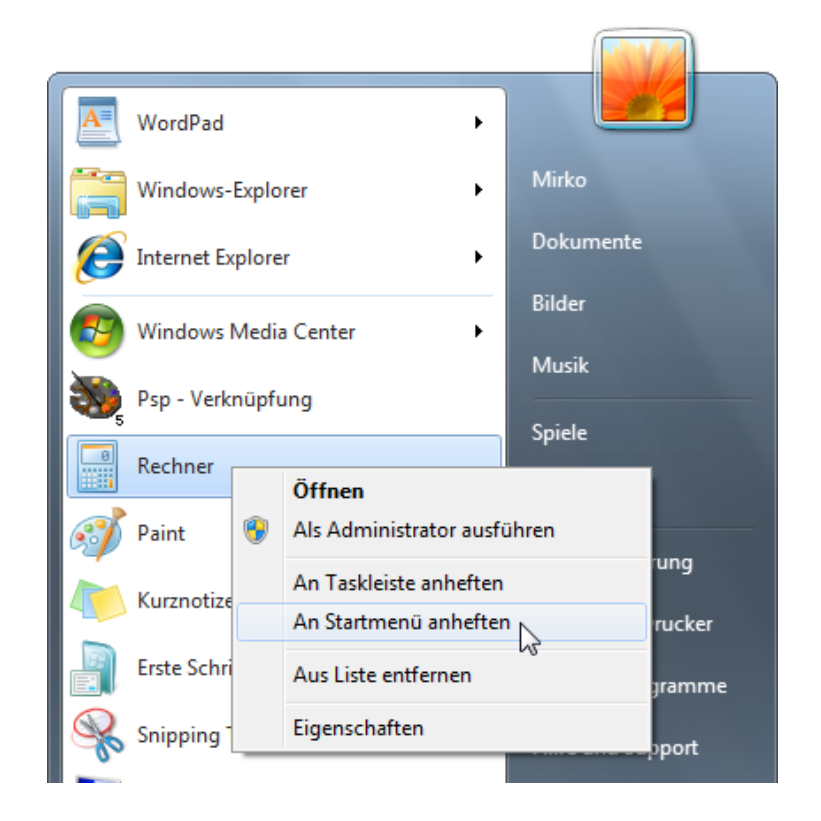

Um Lieblingsprogramme noch schneller zu starten, können Sie sie dauerhaft an das Startmenü heften. Damit verhindern Sie auch, dass Anwendungen aus der automatisch generierten Liste der zuletzt gestarteten Programme fallen. Um ein Programm dauer-

haft am oberen Ende des Startmenüs zu platzieren, klicken Sie mit der *rechten* Maustaste auf den Programmnamen und wählen den Befehl *An Startmenü anheften*.

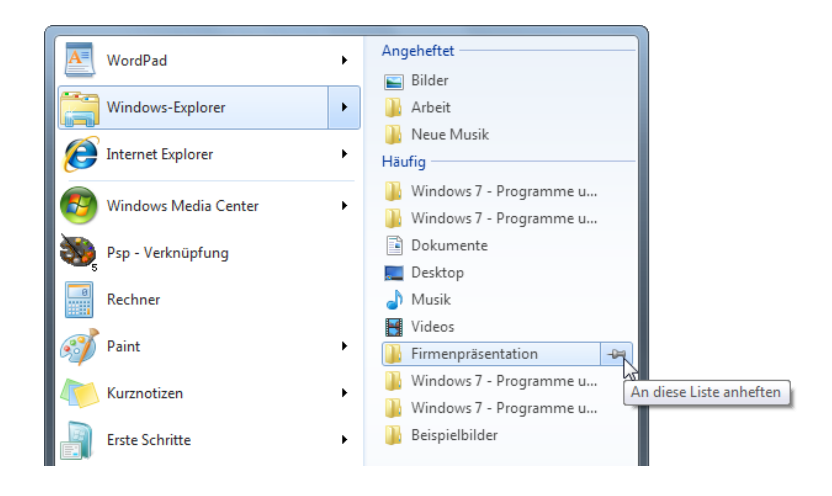

Sehr nützlich sind die Sprunglisten. Bei Programmen wie dem Windows Explorer, Internet Explorer Word, WordPad oder dem Notizblock erscheint rechts neben dem Startmenüeintrag ein kleiner Pfeil. Ein Klick darauf zeigt passende Befehle zum Anlegen neuer Dateien oder Links zu kürzlich geöffneten

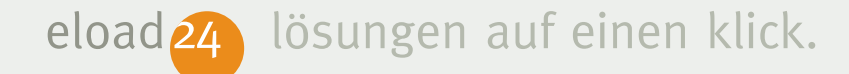

Dokumenten oder Internetseiten. Im Bereich *Häufig* greifen Sie direkt auf die am häufigsten genutzten Dateien oder Webseiten zu. Per Klick auf das Stecknadelsymbol erscheint der Eintrag dauerhaft im oberen Bereich *Angeheftet*.

Nützlich ist das Suchfeld am unteren Ende des Startmenüs. Bereits während der Eingabe eines Suchbegriffs präsentiert Windows 7 die ersten Suchergebnisse. Wird zum Beispiel der Buchstabe W eingegeben, findet Windows alle Dokumente, Bilder, besuchte Webseiten, Videos und Dateien, die mit dem Buchstaben beginnen. Auch Programme wie Word oder WordPad lassen sich so blitzschnell starten. Einfach die ersten Buchstaben des Programmnamens eingeben und ganz oben in der Trefferliste auf den Programmnamen klicken. Die mühsame Suche in der Programmliste entfällt.

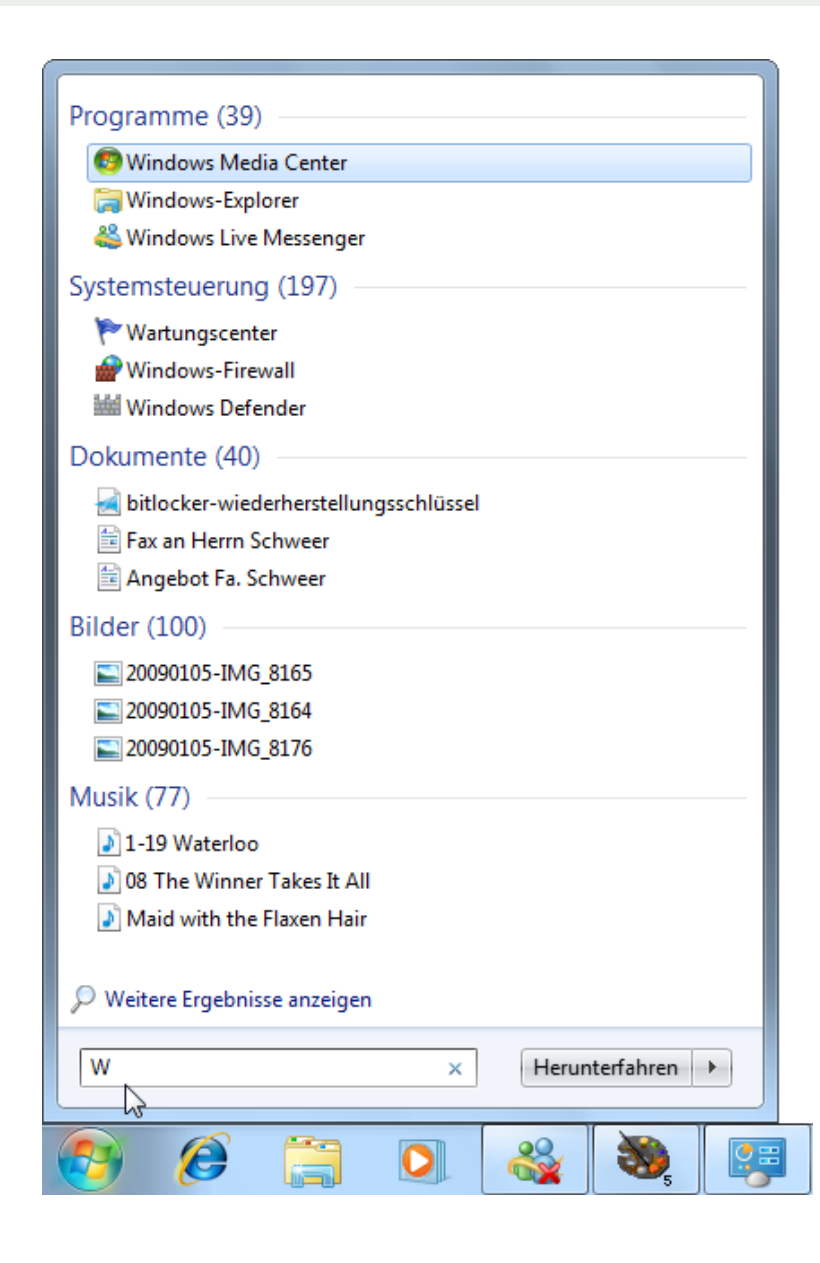

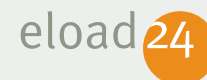

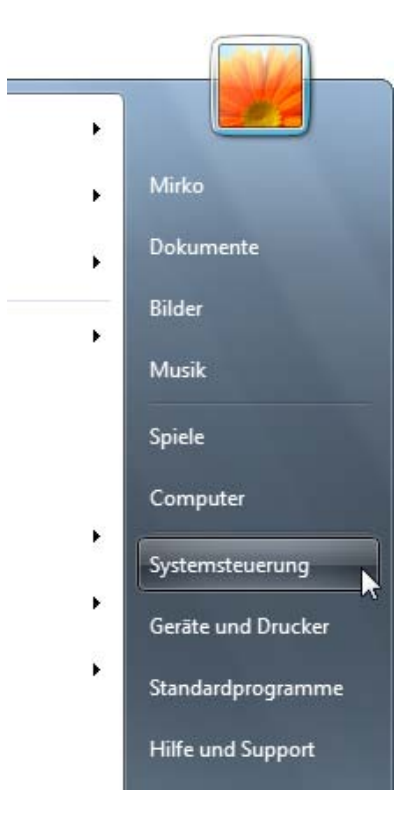

Im rechten Bereich des Startmenüs haben Sie Zugriff auf Ihre eigenen Dokumente, Bilder, Musik und Spiele. Über den Befehl *Computer* starten Sie den Windows-Explorer und greifen auf die lokalen Festplatten Ihres Computers oder auf Netzwerkcomputer zu.

Der letzte Teil des Startmenüs dient der Konfiguration des Betriebssystems. Der Befehl *Systemsteuerung* startet die Schaltzentrale von Windows, über die Sie alle wichtigen Einstellungen vornehmen und 7 nach Ihrem Geschmack einrichten können. Mit *Geräte und Drucker* gelangen Sie in die Hardwarezentrale Ihres Rechners. Und wenn Sie einmal nicht mehr weiter wissen, lohnt ein Blick in den Bereich *Hilfe und Support*.

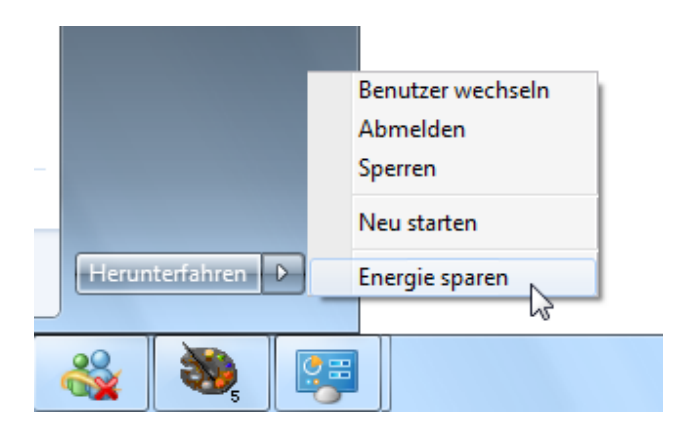

Last but not least ist das Startmenü auch für das Beenden von Windows zuständig. Über

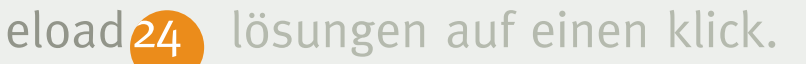

die *Herunterfahren*-Schaltfläche schließen Sie alle Programme und schalten den Computer aus. Besser ist es, den Rechner in den Energiesparmodus zu versetzen, indem Sie auf den kleinen Pfeil klicken und den Befehl *Energie sparen* aufrufen. Damit wird die aktuelle Sitzung gespeichert und der Computer in den Schlafmodus versetzt. Der Vorteil: Windows startet wesentlich schneller, da der Rechner nur "aufgeweckt" und nicht komplett hochgefahren werden muss – bereits nach wenigen Sekunden können Sie weiterarbeiten. Herunterfahren sollten Sie den Rechner nur, wenn Sie ihn längere Zeit nicht benutzen.

#### **Das Startmenü anpassen**

Das Startmenü ist äußerst flexibel und lässt sich auf unterschiedliche Art und Weise darstellen. Der eine mag beispielsweise die Symbole der Systemsteuerung direkt im Startmenü, andere möchten per Startschalt-

flächeauch auf die Internet- und Web-Favoriten zugreifen. Über welche zusätzlichen Funktionen die Startleiste verfügen soll, liegt in Ihrer Hand:

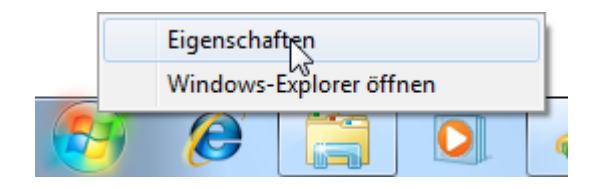

1. Klicken Sie mit der *rechten* Maustaste auf die Startschaltfläche, und wählen Sie den Befehl *Eigenschaften*.

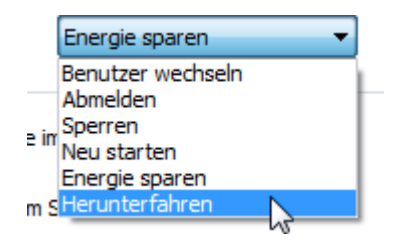

2. Im ersten Listenfeld bestimmen Sie, mit welcher Funktion die Schaltfläche zum Ein- und Ausschalten des Rechners belegt werden soll. Standardmäßig kön-

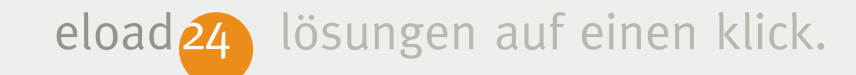

nen Sie den Rechner mit einem Klick *Herunterfahren*. Wer möchte, kann die Schaltfläche auch mit einer anderen Funktion belegen, etwa *Energie sparen*.

#### Datenschutz

Zuletzt geöffnete Programme im Startmenü speichern und anzeigen

Zuletzt geöffnete Elemente im Startmenü und in der Taskleiste speichern und anzeigen

3. Im Bereich *Datenschutz* können Sie Windows anweisen, im Startmenü auf die Liste der zuletzt geöffneten Dateien und Programme zu verzichten. Schalten Sie hierzu einfach die entsprechenden Kontrollkästchen aus. Das Abschalten ist allerdings nur sinnvoll, wenn Sie den PC mit mehreren Benutzern teilen und nicht sichtbar sein soll, mit welchen Dateien und Programmen zuletzt gearbeitet wurde.

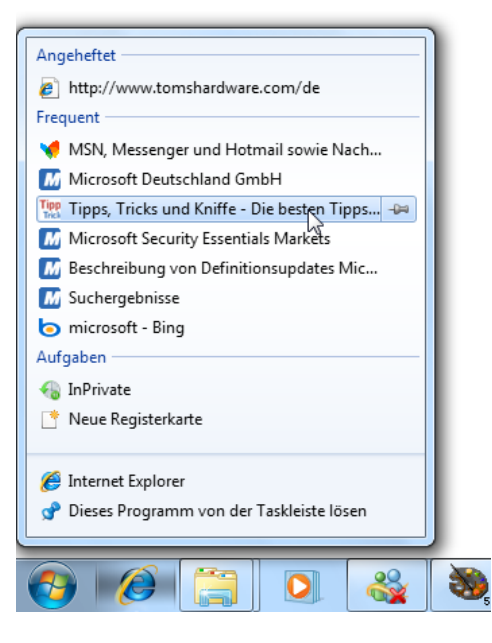

Mit der zweiten Option entscheiden Sie, ob im Startmenü und in der Taskleiste die zuletzt geöffneten Dokumente oder zuletzt besuchten Webseiten erscheinen. Nur wenn das Kontrollkästchen angekreuzt bleibt, können Sie über das Pfeilmenü im Startmenü oder per Rechtsklick auf das Symbol in der Taskleiste auf die zuletzt geöffneten Dateien zugreifen.

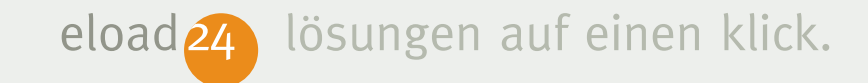

4. Um den rechten Bereich des Startmenüs zu gestalten, klicken Sie auf die Schaltfläche *Anpassen*. Im folgenden Dialogfenster können Sie selbst bestimmen, wie das Startmenü aufgebaut sein soll.

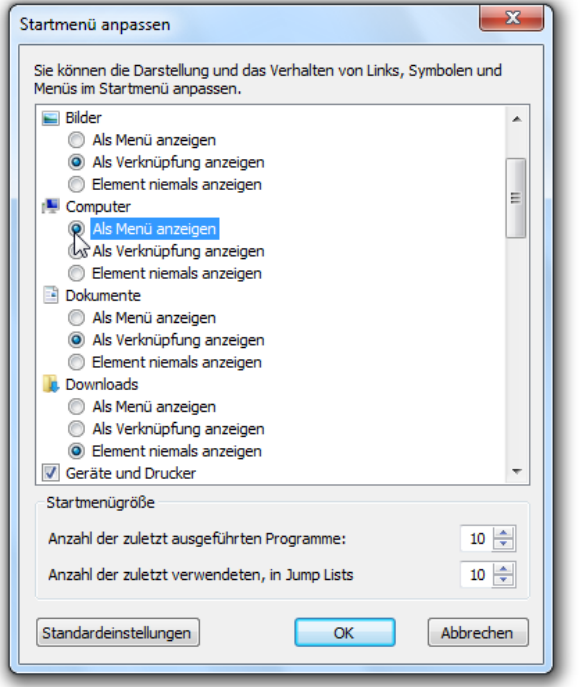

5. Viele Bereiche wie *Bilder, Computer, Dokumente*, *Systemsteuerung* oder *Down-* *loads* können Sie wahlweise als Verknüpfung oder als Menü anzeigen. Die Option *Als Menü anzeigen* ist sinnvoll, wenn Sie bereits im Startmenü direkt auf Ihre Dokumente oder die Festplattenlaufwerke zugreifen möchten – sie erscheinen dann als weiteres Untermenü direkt neben dem Startmenü.

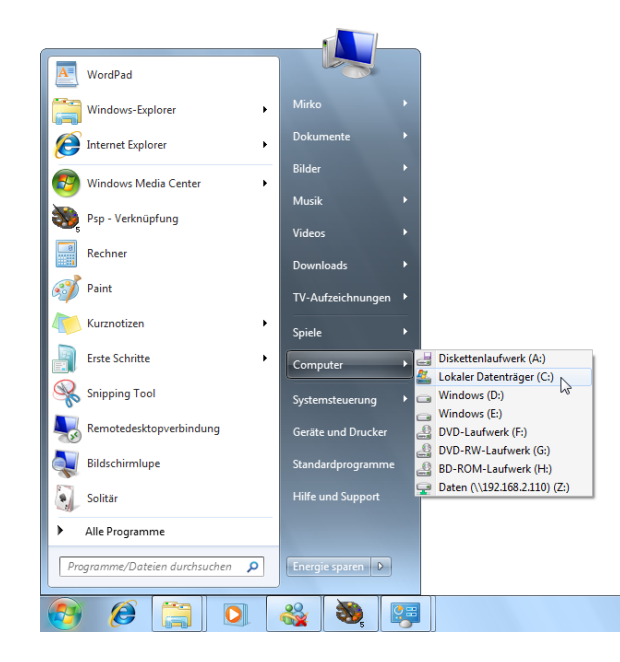

*Sehr praktisch für ein schnelles Arbeiten mit Windows: Das Einblenden weiterer Untermenüs im Startmenü.*

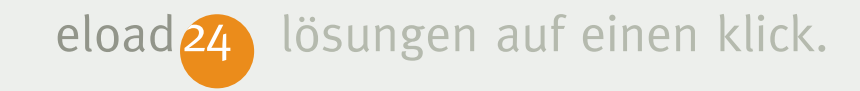

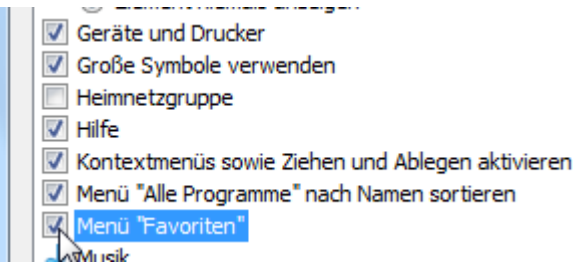

6. Mit Hilfe der Kontrollkästchen legen Sie fest, welche Elemente überhaupt im rechten Bereich des Startmenüs erscheinen sollen. Dabei gilt: Nur angekreuzte Elemente tauchen im Startmenü auf. Wenn Sie beispielsweise über das Startmenü auch auf Ihre Internet-Lesezeichen zugreifen möchten, kreuzen Sie das Kontrollkästchen Menü "Favoriten" an.

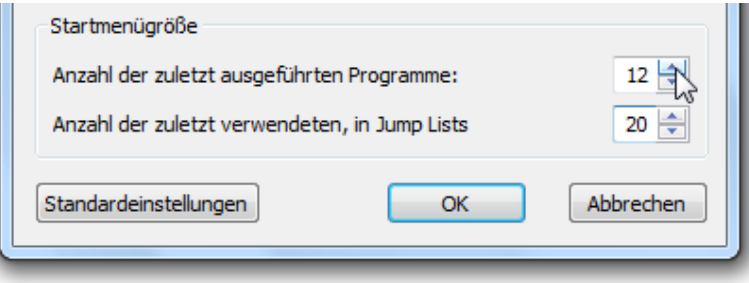

- 7. Im Bereich *Startmenügröße* legen Sie fest, wie lang die Liste der zuletzt genutzten Programme sein soll. Normalerweise zeigt Windows hier nur die zehn zuletzt gestarteten Anwendungen. Sie können auf Wunsch aber auch mehr oder weniger anzeigen lassen; wählen Sie die gewünschte Anzahl einfach im Feld Anzahl der zuletzt ausgeführten Programme. Maximal 30 Programm sind möglich, allerdings wird das Startmenü dann sehr lang. Ideal sind zwölf bis 20 Einträge. Bei den Sprunglisten (das Pfeilmenü neben Startmenüeinträgen) werden bis zu 60 Einträge angezeigt – ideal sind auch hier maximal 20 Einträge.
- 8. Sobald Sie die gewünschten Einstellungen vorgenommen haben, schließen Sie die Dialogfenster mit *OK*.

<span id="page-14-0"></span>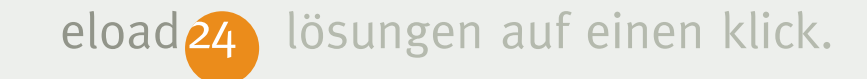

#### **Die Taskleiste**

Eines der wichtigsten Elemente auf dem Windows-Desktop ist die Taskleiste; die schmale Leiste am unteren Bildschirmrand mit Startschaltflächeganz links und Uhrzeit ganz rechts. Die Taskleiste hat vor allem zwei Aufgaben: das schnelle Starten von Programme und die Verwaltung der zurzeit laufender Programme – im Fachjargon auch "Tasks" genannt. Jede gestartete Anwendung erhält auf der Taskleiste eine eigene Schaltfläche, über die Sie dann bequem von der einen zur anderen Anwendung wechseln können. Aber die Taskleiste hat noch mehr zu bieten.

#### **Lieblingsprogramme sofort starten**

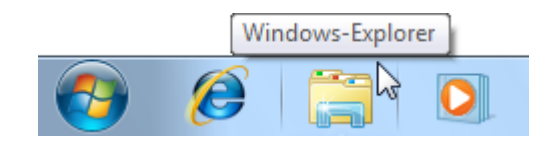

Standardmäßig finden Sie rechts neben dem Startmenü bereits drei Schnellstartsymbole, mit dem Sie sofort den Internet Explorer, den Windows-Explorer und den Windows Media Player starten können. Um die Startleiste um eigene Symbole für den Schnellstart zu erweitern, gehen Sie folgendermaßen vor:

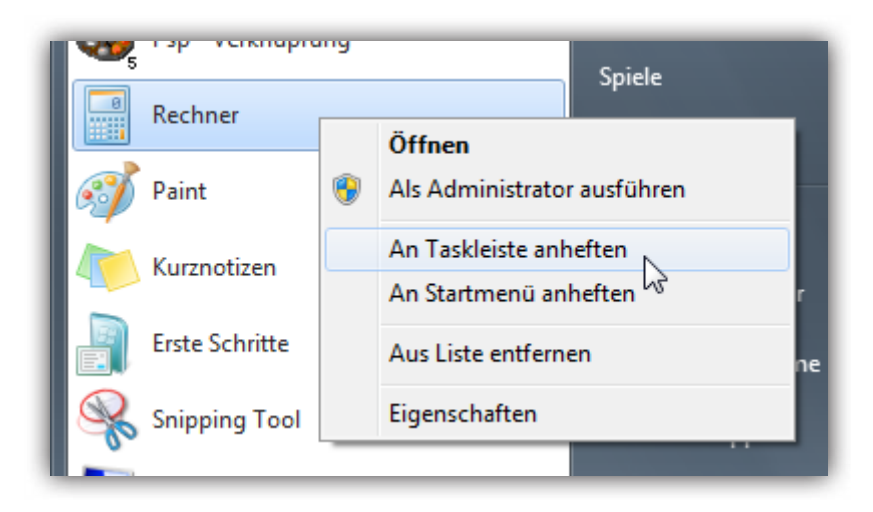

9. Öffnen Sie das Startmenü, und klicken Sie mit der *rechten* Maustaste auf das Programm, dass dauerhaft eine eigene

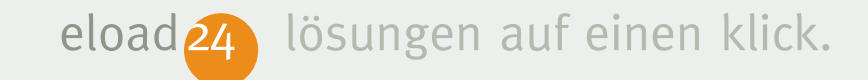

Schaltfläche auf der Taskleiste erhalten soll.

10. Wählen Sie aus dem Menü den Befehl *An Taskleiste anheften*.

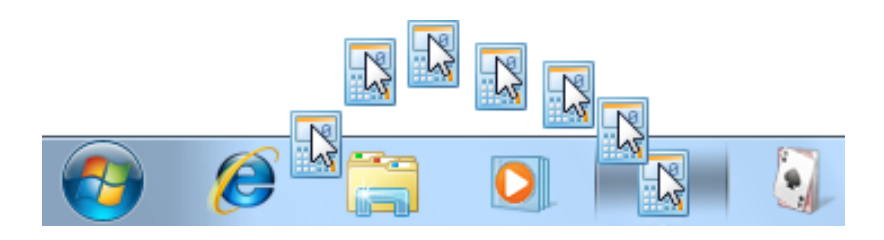

11. In der Taskleiste erscheint ein neues Symbol für das jeweilige Programm. Ab sofort können Sie das Programm auch per Mausklick auf das neue Symbol der Schnellstartleiste starten. Um es an eine andere Position zu verschieben, klicken Sie es an und ziehen es mit gedrückt gehaltener Maustaste an die neue Position. Auch Symbole laufender Programme lassen sich so neu anordnen.

#### **Schaltflächen per Drag and Drop hinzufügen**

Statt über die rechte Maustaste können Sie Programmsymbole auch per Dragand-Drop (Ziehen-und-Fallenlassen) in die Taskleiste einbauen. Ziehen Sie das Programmsymbol aus dem Startmenü mit gedrückter Maustaste in die Taskleiste und lassen die Maustaste erst dort wieder los.

#### **Alle laufenden Programme im Griff**

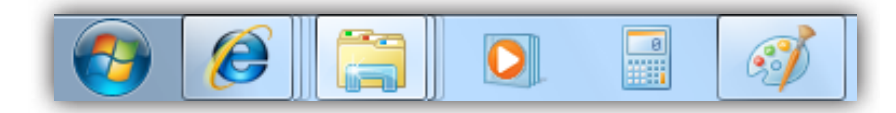

Anhand der Symbolform erkennen Sie sofort, welche Programme gestartet sind und welche nicht. Symbole ohne Rahmen fungieren wie Schnellstartsymbole. Erscheint ein Rahmen

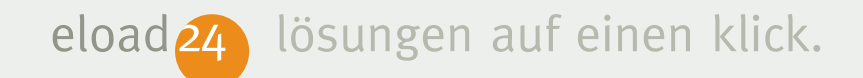

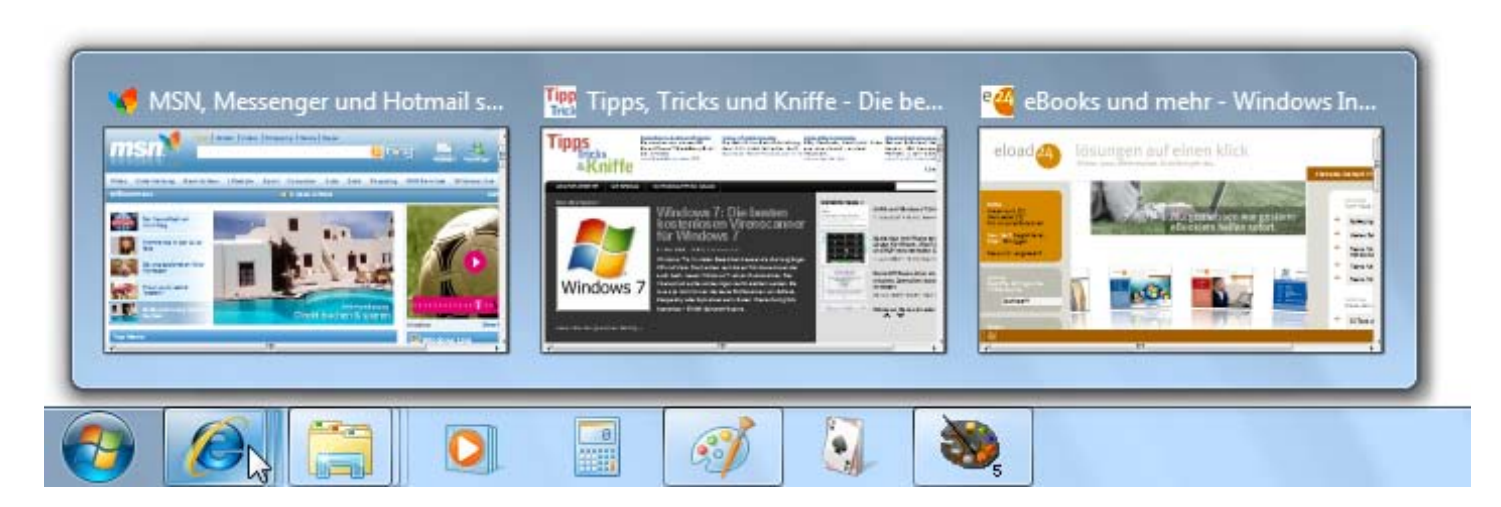

um das Symbol, ist die zugehörige Anwendung bereits gestartet. Sind mehrere Fenster desselben Programms geöffnet – etwa mehrere Internetseiten oder Explorer-Fenster – erscheinen die Rahmen gestapelt.

Wenn Sie mit der Maus über eines der Icons fahren (nicht klicken), erscheint bei aktiven Programmen eine kleine Vorschau des aktuellen Fensterinhalts. Sind mehrere Fenster eines Programms geöffnet, erscheint eine Vorschau aller gruppierten Fenster. Bei Videos aus dem Windows Media Player läuft der Film sogar im kleinen Vorschaufenster. Wenn Sie mit der Maus über die Vorschaubilder fahren (ohne zu klicken), werden im Hintergrund die entsprechenden Fenster eingeblendet. Per Klick wechseln Sie zum gewünschten Fenster.

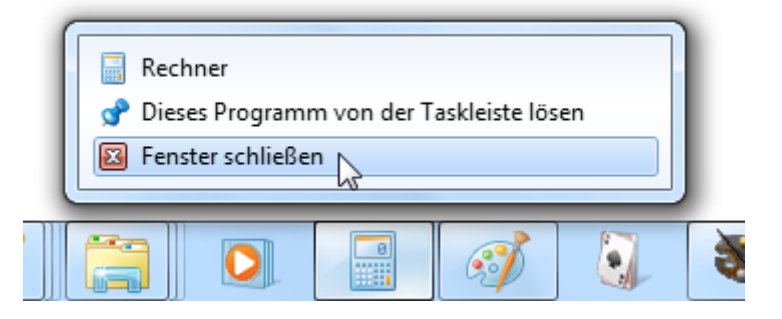

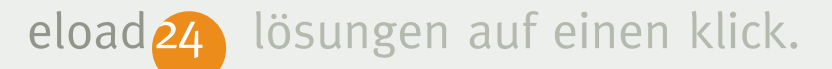

Interessant wird es, wenn Sie mit der *rechten* Maustaste auf ein Icon in der Taskleiste klicken. Dann erscheint ein Menü, über das Sie das Fenster zum Beispiel dauerhaft an die Taskleiste heften oder das Programm beenden.

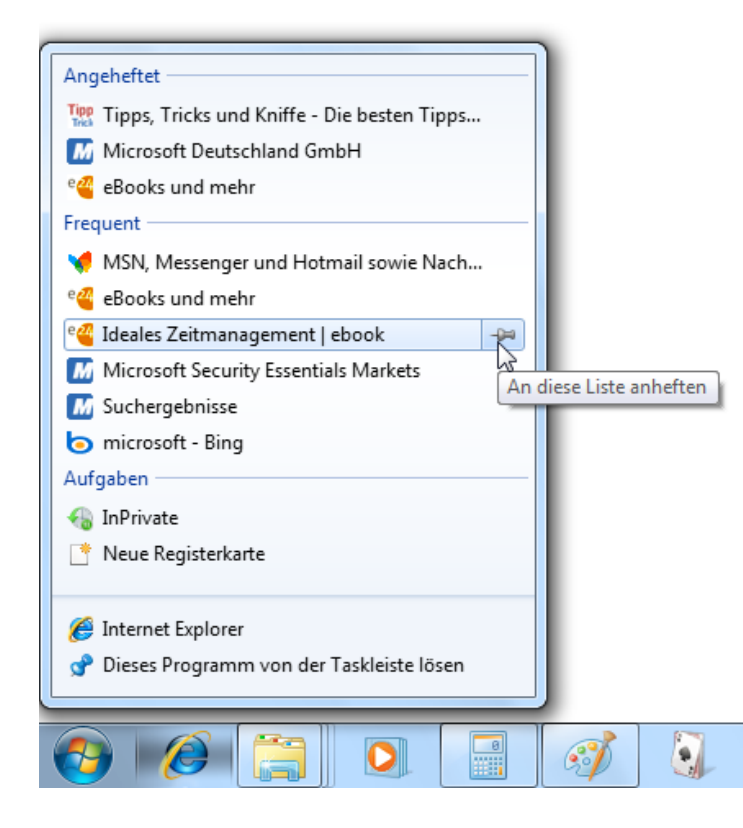

Das ist noch nicht alles. Bei vielen Programmen wie Word, dem Windows Explorer oder dem Internet Explorer hat der Rechtsklick noch mehr zu bieten. Beim Explorer finden Sie im Kontextmenü zum Beispiel eine Liste aller häufig benutzten Ordner. Word zeigt eine Übersicht der kürzlich verwendeten Dateien. Beim Internet Explorer können Sie blitzschnell auf häufig benutzte Seiten zugreifen, neue Registerkarten öffnen oder den Privatmodus *InPrivate* starten. Lieblingsseiten oder -ordner lassen sich mit dem Stecknadelsymbol dauerhaft an die Liste heften.

#### **Das Schnellmenü ohne rechte Maustaste öffnen**

Sie können das Schnellmenü auch einblenden, indem Sie mit der linken Maustaste auf das Taskleistensymbol klicken, die Maustaste gedrückt halten und die Maus nach oben bewegen.

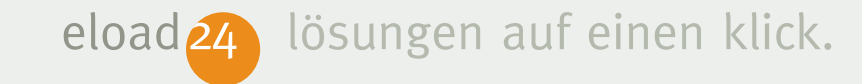

#### **Wichtiges im Infobereich**

Am rechten Rand der Taskleiste befindet sich der Infobereich der Taskleiste. Hier informiert Windows über wichtige Systemzustände und bietet einen raschen Zugriff auf wichtige Systemeinstellungen. Folgende Daten und Einstellmöglichkeiten bietet der Infobereich:

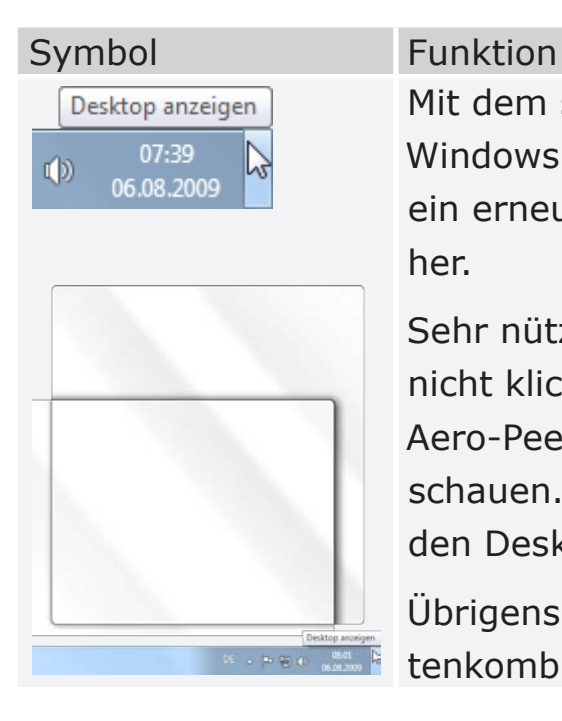

Mit dem schmalen Balken ganz rechts gelangen Sie blitzschnell zum Windows-Desktop. Per Mausklick darauf werden alle Fenster minimiert; ein erneuter Klick stellt die ursprüngliche Fensterkonfiguration wieder her.

Sehr nützlich: Wenn Sie den Mauszeiger auf den Balken bewegen, aber nicht klicken, werden alle Fenster durchsichtig. Mit der sogenannten Aero-Peek-Funktion können Sie durch die Fenster auf den Desktop schauen. Um die Vorschau zu beenden, ziehen Sie die Maus wieder auf den Desktop.

Übrigens: Die Vorschaufunktion Aero Peek können Sie auch mit der Tastenkombination [Windows-Taste]+[Leertaste] aktivieren.

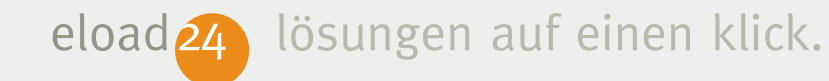

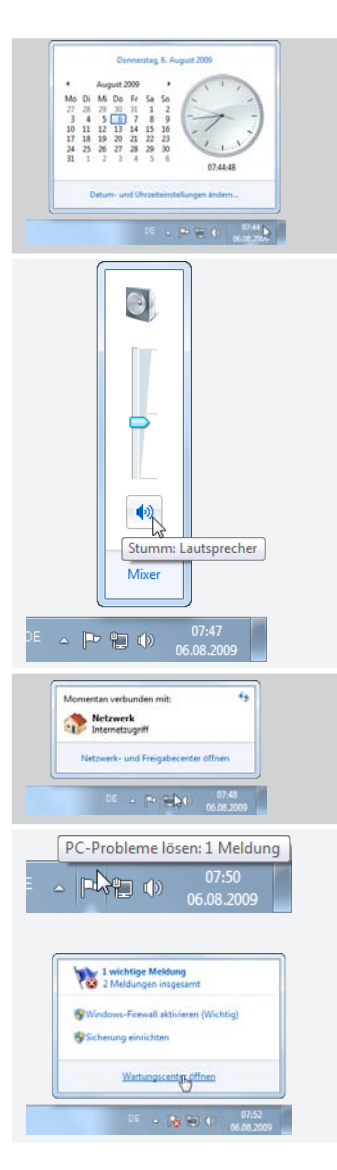

Damit Sie wissen, was die Stunde geschlagen hat, zeigt Windows unten rechts die aktuelle Uhrzeit und das Datum. Per Mausklick darauf blenden Sie Kalenderblatt plus Analoguhr ein.

Beim Musik- oder Radiohören ist es wichtig, rasch die Lautstärke verändern zu können. Das ermöglicht das Lautsprechersymbol im Infobereich. Ein Mausklick öffnet den Lautstärkeregler, der sich mit gedrückter Maustaste nach oben oder unten verschieben lässt. Mit der Ton aus-Schaltfläche schalten Sie die Lautsprecher komplett ab (Stummschaltung). Weitere Klangeinstellungen gibt's per Mausklick auf den Befehl *Mixer*.

Sofern Ihr Computer mit einem Netzwerk oder dem Internet verbunden ist, erscheint ein kleines Netzwerksymbol. Per Mausklick auf das Symbol erreichen Sie das Netzwerk- und Freigabecenter von Windows. Sollte ein PC-Problem vorliegen, erscheint ein kleines Fähnchen; bei potenziellen Sicherheitslücken zusätzlich mit einem roten Kreuz. Per Mausklick erfahren Sie, welche Probleme entdeckt wurden. Die meisten Probleme – etwa eine ausgeschaltete Firewall – lassen sich direkt im Popupfenster lösen. Mit dem Befehl *Wartungscenter öffnen* gelangen Sie ins Wartungscenter mit weiteren Informationen und Lösungsvorschlägen.

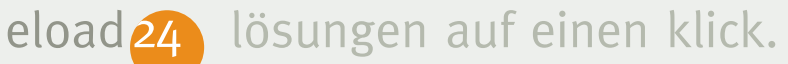

Viele Programme installieren weitere Symbole im Infobereich, beispielsweise zusätzlich installierte Virenscanner oder Firewalls. Generell gilt: Immer, wenn ein Programm Ihnen zwischendurch zusätzliche Informationen mitteilen möchte, erscheint im Infobereich ein entsprechendes Symbol.

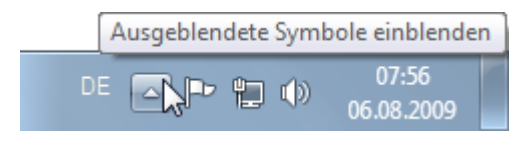

Mitunter kann es im Infobereich eng werden. Je mehr Programme Sie installieren, umso mehr Infosymbole kommen hinzu. Werden es zu viele, zeigt Windows nur einen Teil der Symbole und blendet einen kleinen weißen Pfeil ein. Per Mausklick können Sie den "überfüllten" Infobereich kurzzeitig ausklappen und auf die verdeckten Symbole zugreifen.

#### **Der persönliche Infobereich**

Wie der Infobereich genau aussehen soll, können Sie selbst bestimmen. Legen Sie zum Beispiel individuell fest, welche Programmsymbole erscheinen sollen und welche nicht:

1. Klicken Sie mit der *rechten* Maustaste auf die Startschaltfläche, und wählen Sie den Befehl *Eigenschaften*.

Infobereich Legen Sie fest, welche Symbole und Benachrichtigungen Anpassen... im Infobereich angezeigt werden.

- 2. Wechseln Sie ins Register *Taskleiste*, und klicken Sie auf die Schaltfläche *Anpassen*.
- 3. Im folgenden Dialogfenster sind alle derzeit installierten Infosymbole aufgeführt. Die Einstellungen in der Spalte *Verhalten* bestimmen, ob Windows das jeweilige Symbol automatisch ausblendet, wenn das zugehörige Programm inaktiv ist

oder ob es generell immer oder nie erscheinen soll.

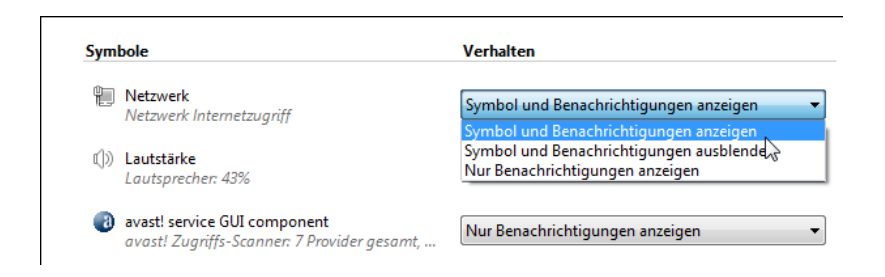

Mit der Option *Symbol und Benachrichtigung anzeigen* ist das Symbol stets sichtbar. Die Option *Symbol und Benachrichtigungen ausblenden* versteckt das Symbol; es ist dann nur noch über das Pfeilmenü erreichbar. Mit *Nur Benachrichtigungen anzeigen* erscheint das Icon nur, wenn es Ihnen etwas mitteilen möchte – beim Wartungscenter etwa nur bei Problemen. Wird das Benachrichtigungsfenster geschlossen, verschwindet auch das Symbol wieder.

Sollen standardmäßig alle Icons sichtbar sein, kreuzen Sie das Kontrollkästchen *Immer alle Symbole und Benachrichtigungen auf der Taskleiste anzeigen* an. Sind viele Programme installiert, kann es dann im Infobereich aber schnell eng werden.

#### Systemsymbole aktivieren oder deaktivieren

Wenn ein Systemsymbol deaktiviert wird, wird das Symbol entfernt, und Benachrichtigungen werden deaktiviert.

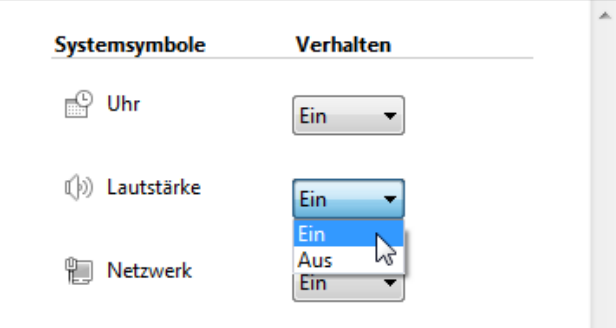

4. Per Klick auf *Systemsymbole aktivieren oder deaktivieren* legen Sie fest, welche der Standardsymbole von Windows im Infobereich erscheinen sollen. Dazu gehören die Uhr, der Lautstärkeregler, das

Wartungscenter sowie das Netzwerksymbol; bei Notebooks auch die Akkuanzeige (*Stromversorgung*).

5. Schließen Sie das Dialogfenster mit *OK*, sobald Sie die wünschten Einstellungen vorgenommen haben.

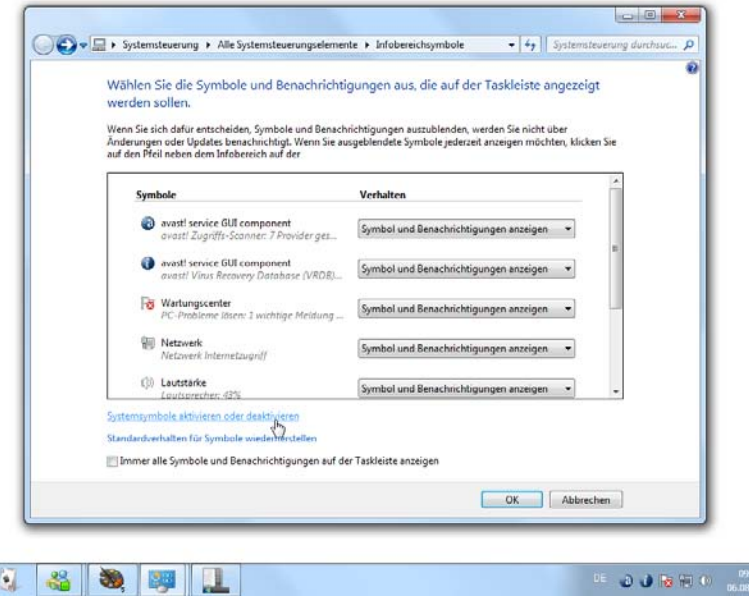

Entscheiden Sie selbst, wie der Infobereich in der Taskleiste aussehen soll.

#### **Eine individuelle Taskleiste**

So kennt man die Taskleiste: Auf fast allen Windows-Computern macht sie sich ganz dünn am unteren Rand des Bildschirms. Die Taskleiste kann aber auch anders. Auf Wunsch geben Sie der Taskleiste ein neues Gesicht, vergrößern sie oder platzieren sie einfach am oberen Rand des Desktops. Ganz, wie es Ihnen gefällt. So funktioniert's:

- 1. Klicken Sie mit der *rechten* Maustaste auf die Start-Schaltfläche, und wählen Sie den Befehl *Eigenschaften*.
- 2. Im Register *Taskleiste* legen Sie Position und Aussehen der Leiste fest. Generell gilt: Um sofort die Auswirkungen der Änderung zu sehen, ohne das Dialogfenster zu schließen, klicken Sie auf die Schaltfläche *Übernehmen*.

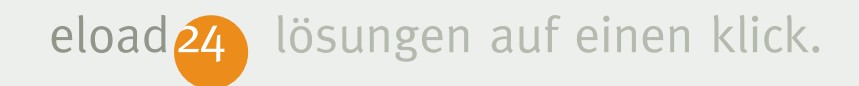

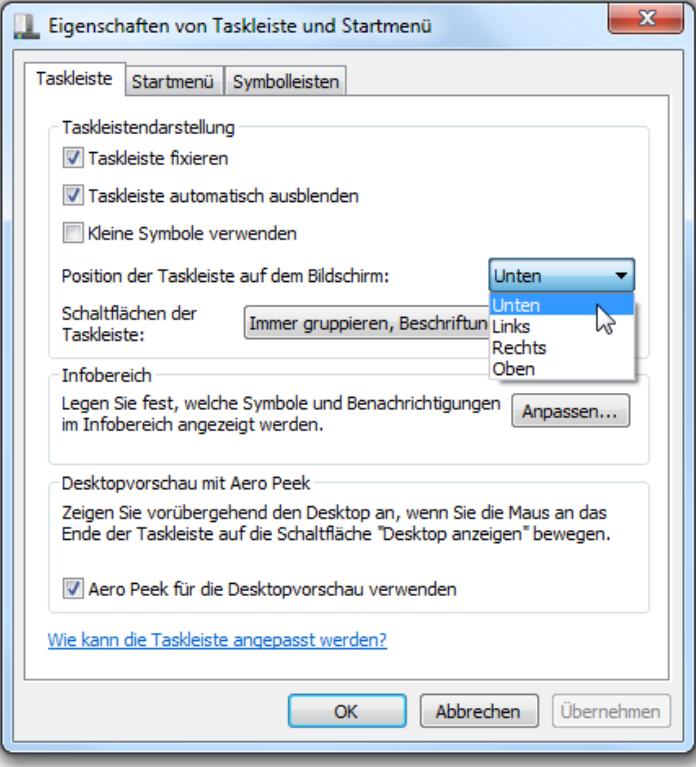

3. Normalerweise ist die Taskleiste immer sichtbar. Sie können Windows aber auch veranlassen, die Taskleiste zu verstecken. Dadurch bleibt mehr Platz für Programmfenster. Die Taskleiste erscheint erst wieder auf dem Bildschirm, wenn Sie mit

dem Mauszeiger den unteren Bildschirmrand berühren. Um die Taskleiste automatisch im Hintergrund verschwinden zu lassen, aktivieren Sie die Option *Taskleiste automatisch ausblenden*. Windows blendet damit die Taskleiste langsam aus, sobald Sie sie nicht mehr benutzen – die Leiste rutscht aus dem unteren Bildschirm heraus. Ganz verschwunden ist sie aber nicht. Sobald Sie die Taskleiste wieder benötigen, bewegen Sie den Mauszeiger einfach zum unteren Bildschirmrand, und schon erscheint sie wieder.

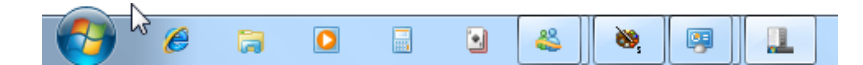

4. Jedes Mal, wenn Sie ein neues Programm starten, fügt Windows eine weitere Schaltfläche hinzu. Jedes Programm erhält auf der Taskleiste sein eigenes Symbol. Je nach Bildschirmgröße und gewählter Auflösung wird es dabei in

der Taskleiste immer enger. Mit der Option *Kleine Symbole verwenden* passen mehr Symbole auf die Taskleiste; zudem nimmt die Leiste weniger Platz in Anspruch – ideal für Rechner mit kleinen Bildschirmen wie Netbooks.

5. Um noch sparsamer mit dem Platz umzugehen, wendet Windows einen weiteren Trick an: Alle ähnlichen Programme, z.B. alle Explorer-Fenster oder Webseiten werden zu einer Gruppe zusammengefasst. Statt etwa für jedes Explorer-Fenster eine eigene Schaltfläche einzublenden, erscheint nur noch eine einzige Schaltfläche für die gesamte Gruppe, zum Beispiel eine Gruppe für alle offenen Internet-Explorer-Fenster oder eine für alle geöffneten Word-Dokumente. Ein Mausklick auf die Gruppenschaltfläche öffnet eine Liste aller Einzelfenster.

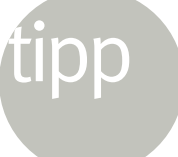

Die Gruppierung ist eigentlich eine feine Sache und schafft mehr Platz auf der Taskleiste. Für viele Anwender ist die Gruppierung allerdings eher störend. Wer möchte, kann die Gruppierung im Feld *Schaltflächen der Taskleiste* ausschalten; wahlweise komplett (*Nie gruppieren*) oder nur, wenn die Taskleiste voll ist. Ohne Gruppierung nehmen die Programmsymbole mehr Platz ein, da neben den Icons zusätzlich die Programmnamen stehen.

- 6. Die Taskleiste kann nicht nur im unteren Bildschirmbereich erscheinen, sondern auch am rechten, linken oder oberen Rand – je nach Gusto. Um die Taskleiste an eine andere Stelle zu positionieren, wählen Sie im Feld *Position der Taskleiste auf dem Bildschirm* die neue Position.
- 7. Schließen Sie das Fenster mit *OK*.

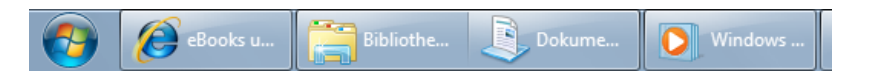

#### **Die Taskleiste mit der Maus verschieben**

Sie können die Taskleiste auch mit der Maus an eine neue Position schieben. Hierzu entfernen Sie das Häkchen bei *Taskleiste fixieren* und klicken auf *Übernehmen*. Dann klicken Sie auf eine freie Stelle in der Taskleiste, halten die Maustaste gedrückt und ziehen die Leiste mit gedrückter Maustaste an den gewünschten Bildschirmrand, also links, rechts, oben oder unten. Sobald der Mauszeiger in einen entsprechenden Bereich am Bildschirmrand kommt, wird die Taskleiste probeweise dort dargestellt. Sobald die Taskleiste am gewünschten Bildschirmrand erscheint, lassen Sie die Maustaste einfach wieder los – fertig. Anschließend sollten Sie die Option *Taskleiste fixieren* wieder einschalten.

Nicht nur die Position, auch die Größe der Taskleiste lässt sich bequem variieren. Wenn Sie die Leiste beispielsweise in der Höhe verdoppeln, haben die Schaltflächen auf der Taskleiste mehr Platz. Ein Vergrößern der Taskleiste lohnt sich aber erst ab einer Bildschirmauflösung von 1280 x 1024 Pixeln. So funktioniert's:

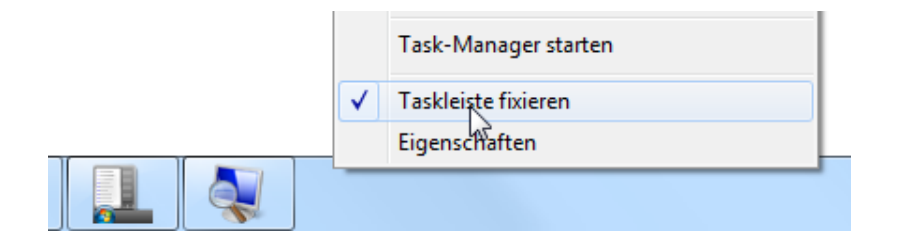

1. Bevor Sie die Taskleiste vergrößern können, müssen Sie die Fixierung der Taskleiste aufheben, indem Sie mit der *rechten* Maustaste auf einen freien Bereich der Taskleiste klicken und den Befehl *Taskleiste fixieren* aufrufen und damit das Häkchen vor dem Befehl entfernen.

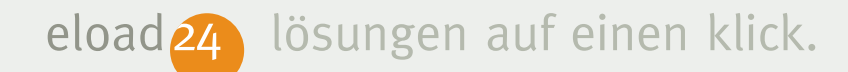

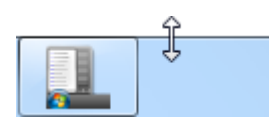

- 2. Anschließend positionieren Sie den Mauszeiger auf die obere Außenkante der Taskleiste. Statt des Mauszeigers erscheint ein weißer Doppelpfeil.
- 3. Halten Sie die Maustaste gedrückt und ziehen Sie den Rand der Taskleiste – mit weiterhin gedrückter Maustaste – nach oben. Ist die gewünschte Größe erreicht, lassen Sie die Maustaste einfach wieder los. Maximal darf die Taskleiste den halben Bildschirm in Anspruch nehmen – sonderlich praktisch ist das aber nicht. Mehr als die doppelte oder drei-fache Größe gilt als Platzverschwendung.

4. Hat die Taskleiste die gewünschte Größe erreicht, sollten Sie sie wieder fixieren, indem Sie mit der rechten Maustaste auf eine freie Stelle klicken und erneut den Befehl *Taskleiste fixieren* aufrufen.

Sie brauchen mehr Platz in der Taskleiste? Kein Problem: Auf Wunsch wird die Taskleiste größer.

#### **Symbolleisten in der Taskleiste**

Die Taskleiste hat noch mehr zu bieten: Sie können dort auf Wunsch und ganz bequem weitere Symbolleisten integrieren – und sie damit nach Ihren ganz persönlichen Bedürfnissen gestalten. So könnten Sie beispielsweise beliebige Ordner der Festplatte oder gleich ganze Festplatten integrieren, um

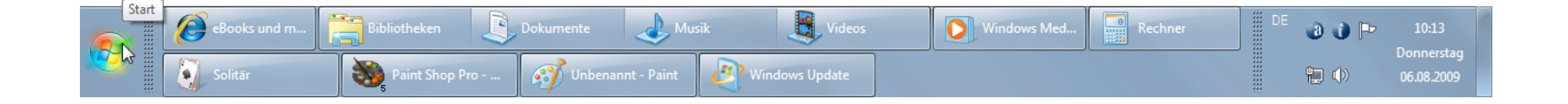

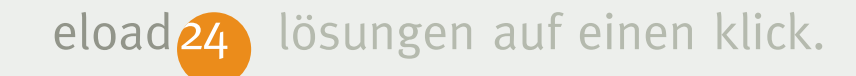

blitzschnell auf die lokalen Laufwerke Ihres Computers zugreifen zu können. Praktisch ist zum Beispiel ein Schnellzugriff auf den Ordner mit den eigenen Dateien, Dokumenten, Fotos und Videos.

Im Prinzip lässt sich jeder beliebige Ordner als Symbolleiste in die Taskleiste integrieren. Gehen Sie hierzu folgendermaßen vor:

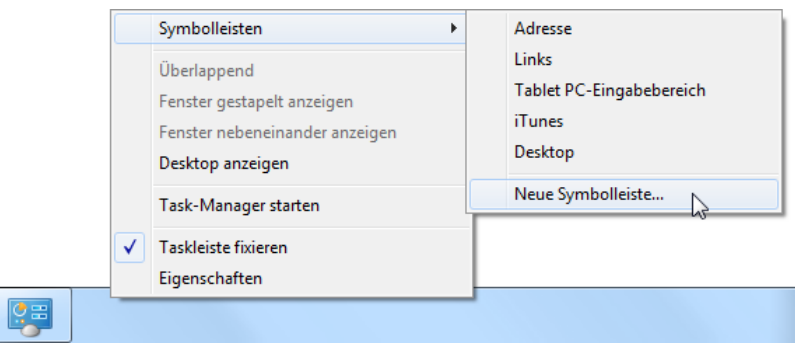

1. Klicken Sie mit der *rechten* Maustaste auf einen freien Bereich der Taskleiste, und wählen Sie im Menü den Befehl *Symbolleisten | Neue Symbolleiste*.

2. Im folgenden Dialogfenster können Sie den Ordner bestimmen, der innerhalb der Taskleiste als Symbolleiste erscheinen soll. Um beispielsweise in der Taskleiste direkt auf die Laufwerke zu können, wählen Sie den Eintrag *Computer*. Sie können aber auch jeden anderen Ordner auswählen. Bestätigen Sie Ihre Auswahl mit *OK*.

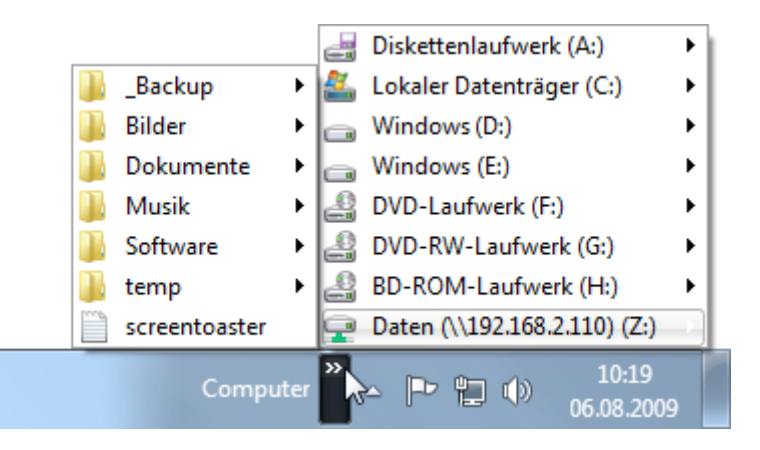

3. Windows blendet den Inhalt des ausgewählten Ordners anschließend als separate Symbole in der Taskleiste ein. Wenn

<span id="page-28-0"></span>Sie sich für den Computer entschieden haben, können Sie somit beispielsweise über die Taskleiste direkt auf die Laufwerke Ihres Rechners zugreifen. Klicken Sie hierzu auf den kleinen weißen Doppelpfeil neben dem Namen der neuen Symbolleiste.

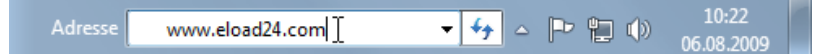

- 4. Sie können auch eine Adresszeile zum schnellen Aufrufen von Internetseiten in die Taskleiste integrieren, indem Sie im Untermenü *Symbolleisten* den Befehl *Adresse* wählen.
- 5. Genau so einfach lässt sich die neue Symbolleiste auch wieder ausblenden. Klicken Sie mit der rechten (!) Maustaste auf die neue Symbolleiste, und öffnen Sie das Untermenü *Symbolleisten*. Entfernen Sie per Mausklick das Häkchen

von der neuen Symbolleiste, um sie wieder zu verbergen.

#### **Mit Fenstern jonglieren**

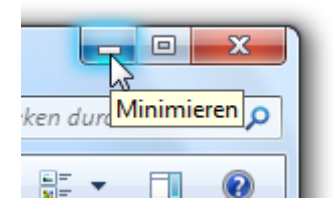

Wenn viele Programme gestartet sind, wimmelt es nur so vor Fenstern. Das macht aber nichts. Windows 7 ist mit pfiffigen Funktionen ausgestattet, um im Fenster-Wirrwarr schnell für Ordnung zu sorgen. Neben den Standardfunktionen zum Verkleinern und Vergrößern von Fenstern (über die Schaltflächen in der rechten oberen Ecke) sollten Sie folgende Fensterfunktionen kennen:

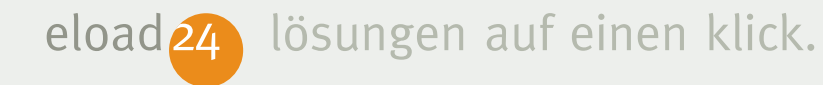

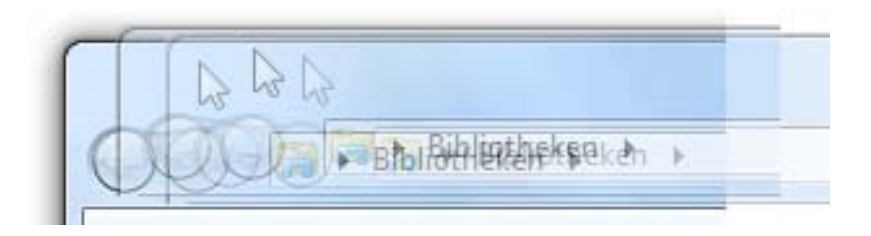

#### ■ **Fenster freischütteln**

Ein häufiges Ärgernis: Wenn es auf dem Desktop mal wieder vor Fenstern wimmelt und alle nicht benötigten Fenster minimiert werden sollen, müssen Sie das Fenster nur kurz schütteln. So funktioniert's: Klicken Sie auf die Titelleiste des Fensters, das geöffnet bleiben soll, und halten Sie die Maustaste gedrückt. Jetzt schütteln Sie das Fenster mit weiterhin gedrückter Maustaste kurz nach rechts und links. Das Ergebnis: Bis auf das geschüttelte werden alle anderen Fenster auf die Taskleiste verkleinert. Es funktioniert auch umgekehrt: Wenn Sie das Fenster erneut schütteln, öffnet Windows

die zuvor geschlossenen Fenster wieder. Im Fachjargon wird die Schüttelfunktion *Aero Shake* genannt.

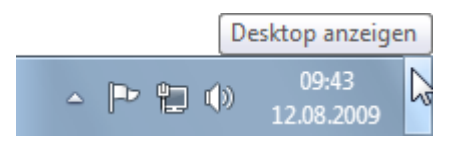

#### ■ **Durchsichtige Fenster für den freien Blick auf den Desktop**

Wenn Sie den Mauszeiger auf den senkrechten Balken unten rechts in der Taskleiste bewegen (ohne zu klicken) oder die Tastenkombination [Windows-Taste]+[Leertaste] drücken und danach die [Windows-Taste] gedrückt halten, haben Sie freien Blick auf den Desktop. Alle zurzeit geöffneten Fenster werden auf einen Schlag durchsichtig. Wird die Maus wieder auf den Desktop gezogen bzw. die [Windows-Taste] losgelassen, erscheinen die Fenster wieder in normaler

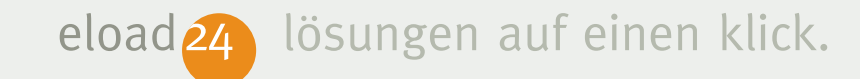

Form. Per Klick auf den schmalen Balken ganz rechts in der Taskleiste lassen sich alle Fenster minimieren – ein weiterer Klick öffnet sie wieder.

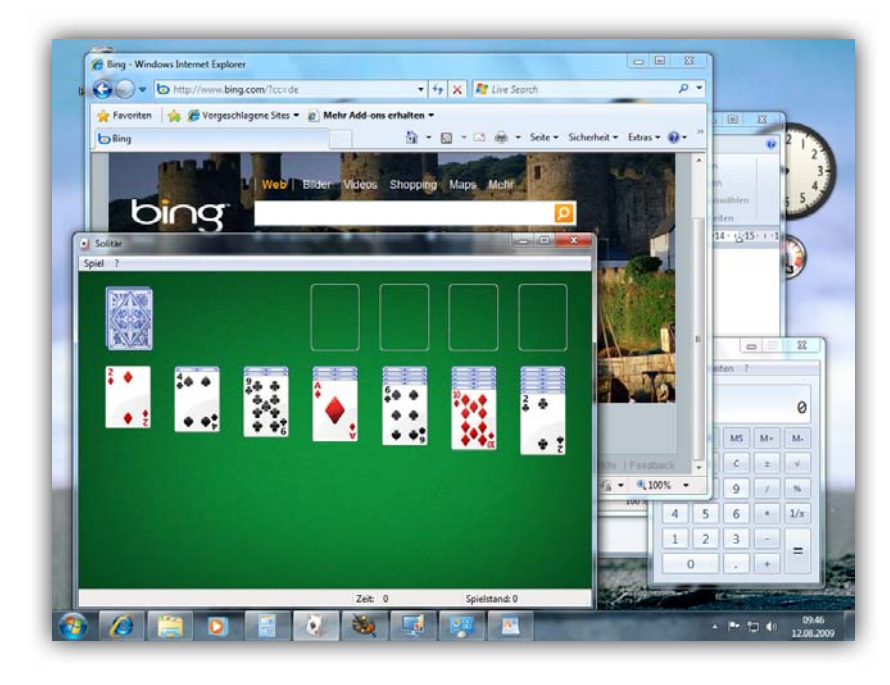

Wenn Fenster den Desktop verstecken, zeigen (nicht klicken) Sie auf den Balken ganz rechts in der Taskleiste,...

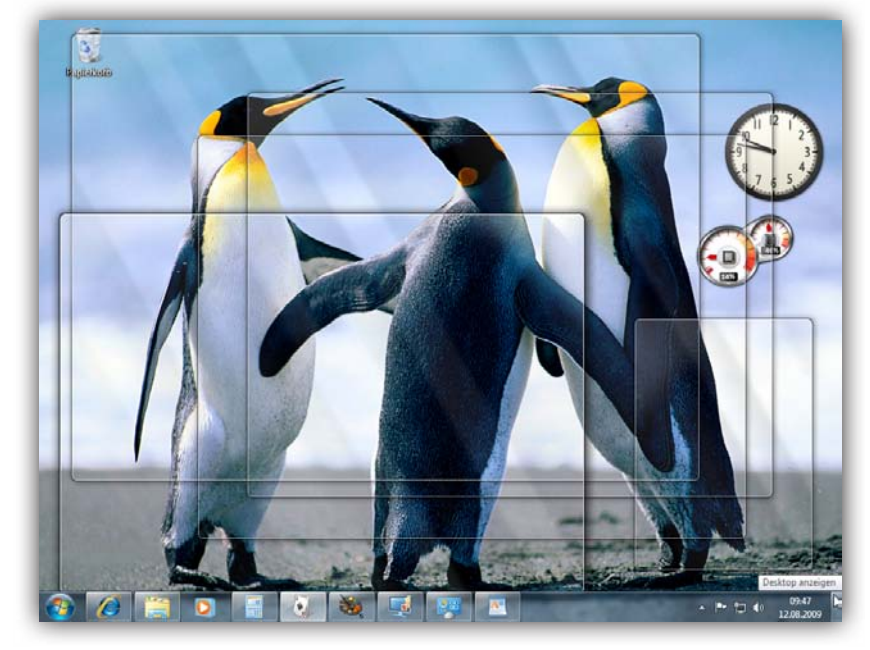

...um die Fenster durchsichtig zu machen und nur noch die Fensterrahmen anzuzeigen.

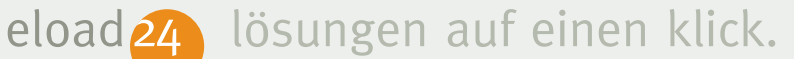

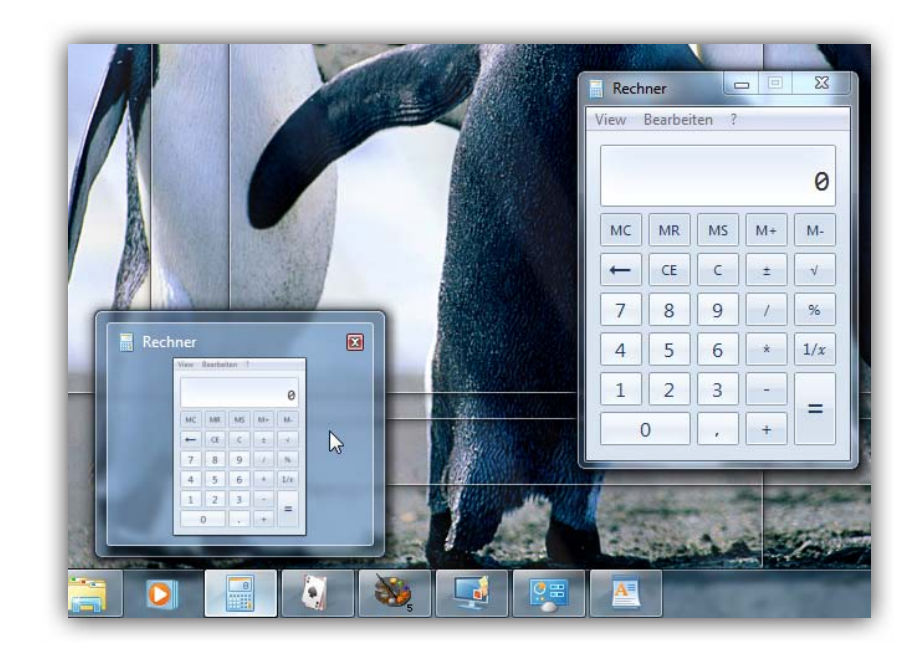

Die Spähfunktion gibt es auch für einzelne Fenster. Wenn Sie in der Taskleiste auf ein Programmsymbol und dann die Vorschau zeigen (nicht klicken), werden alle anderen Fenster transparent dargestellt. Versteckte Programmfenster lassen sich so in Windeseile wiederfinden.

#### **Fenster nebeneinander anordnen**

Wenn Sie zwei Fenster nebeneinander anordnen möchten, um zum Beispiel zwei Webseiten gleichzeitig zu betrachten oder Dateien von einem ins andere Explorerfenster zu ziehen, verwenden Sie die Einrastfunktion *Aero Snap*. Damit lassen sich Fenster so platzieren, dass sie genau die Hälfte des Bildschirms einnehmen. So geht's: Klicken Sie auf die Titelleiste, und ziehen Sie das Fenster mit weiterhin gedrückter Maustaste an den rechten oder linken Fensterrand. Am Rand angekommen zeigt ein durchsichtiger Rahmen, dass das Fenster nach Loslassen der Maustaste genau auf halbe Bildschirmgröße skaliert wird. Wenn Sie das Fenster an den oberen Rand ziehen, nimmt es den kompletten Desktop ein. Zurück zur Originalgröße geht's, indem Sie das Fenster mit gedrückter Maustaste wieder in die Mitte des Desktops ziehen.

eload<sup>24</sup> lösungen auf einen klick.

Übrigens: Noch schneller ordnen Sie die Fenster an, indem Sie mit der Tastenkombination [Windows-Taste]+[Pfeiltaste rechts/links] schrittweise zwischen den Fensterpositionen wechseln. Mit [Windows-Taste]+[Pfeiltaste hoch] wird das Fenster in maximaler Größe dargestellt; zurück zu ursprünglichen Größe geht es mit [Windows-Taste]+[Pfeiltaste runter].

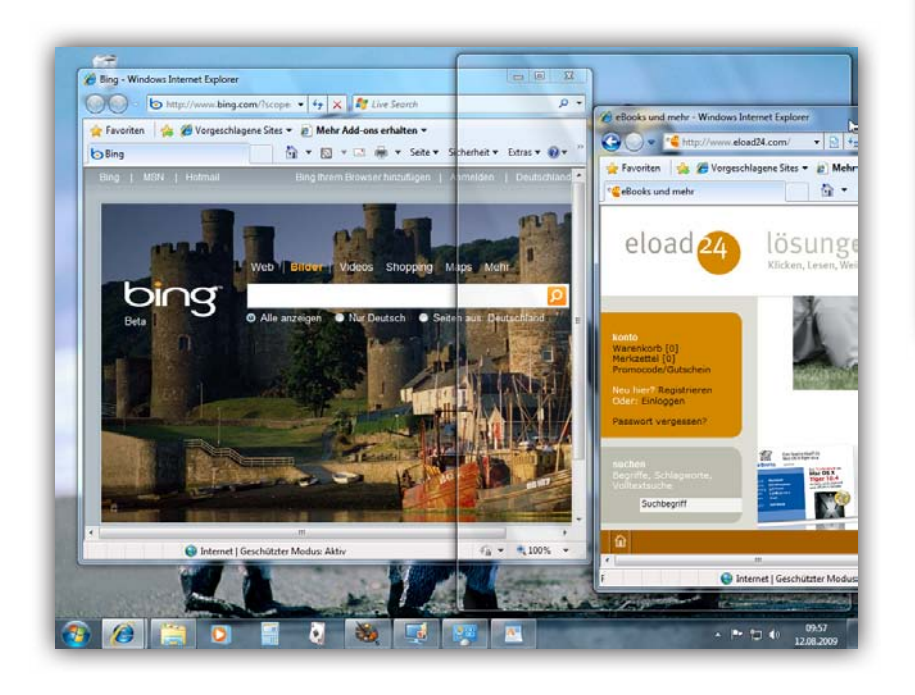

So funktioniert Aero Snap: Wenn Sie Fenster mit gedrückter Maustaste an den rechten oder linken Rand ziehen,...

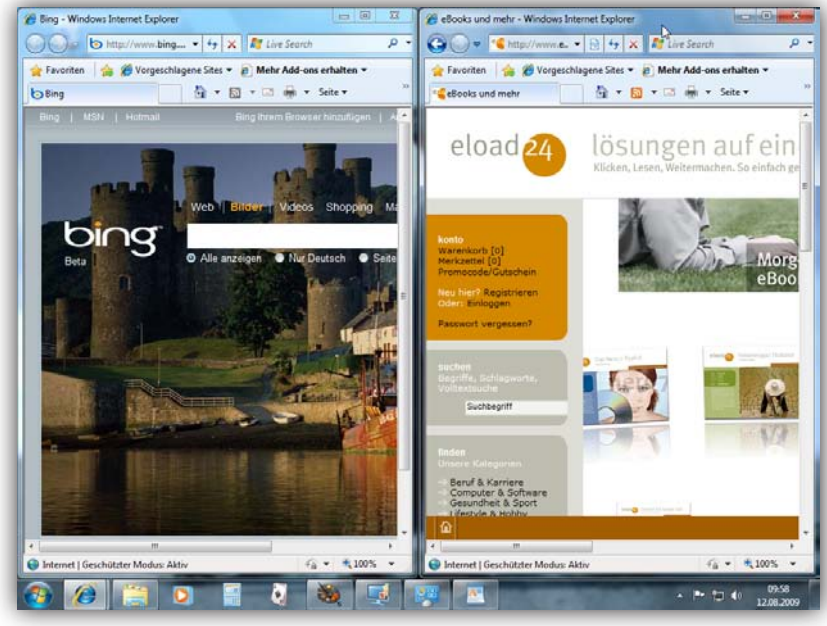

... nehmen sie automatisch einen halben Bildschirm ein. Ideal, um blitzschnell Fenster nebeneinander anzuordnen.

#### <span id="page-33-0"></span>**Minianwendungen auf dem Desktop**

Auf dem Desktop ist jede Menge Platz. Den können Sie nutzen, um kleine Minianwendungen zu platzieren. Zum Beispiel einen Taschenrechner, einen Kalender, eine Uhr, Aktienkurse, RSS-Feeds, Informationen zur Prozessorauslastung und vieles mehr. Kurz: Alles, was irgendwie nützlich ist oder einfach nur Spaß macht.

Das Schöne an den Minianwendungen: Sie nehmen auf dem Bildschirm nicht viel Platz weg und verbrauchen nur wenig Speicherplatz. Mit der Maus lassen sich die kleinen Helfer sogar beliebig auf dem Desktop platzieren. Und wer eine Minianwendungen häufig braucht – etwa den Taschenrechner – kann sie so einstellen, dass alle oder einzelne Elemente immer an oberster Stelle sichtbar sind. Die Minianwendung legt sich dann über

das aktuelle Fenster – zum Beispiel über das Outlook-Fenster.

Windows 7 bringt bereits von Hause aus eine breite Palette fertiger Minianwendungen mit. Die Minianwendungen – auch Gadgets genannt – müssen aber nicht zwingend von Microsoft kommen. Tausende Programmierer weltweit haben bereits fertige Gadgets zu allen erdenklichen Bereichen ausgedacht und programmiert. Auf der Webseite [gallery.](http://gallery.microsoft.com) [microsoft.com](http://gallery.microsoft.com) (ohne www.) finden Sie eine Sammlung der besten zurzeit erhältlichen Gadgets. Wie wäre es zum Beispiel mit einer Runde Sudoku auf dem Desktop?

#### **Minianwendungen auswählen**

Knapp ein Dutzend Miniprogramme – vom Kalender bis zum Bildpuzzle – stehen zur Auswahl. Wem das noch nicht genug ist, kann aus dem Internet hunderte weitere

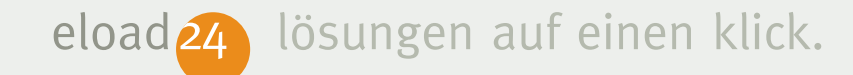

mehr oder weniger sinnvolle Minianwendungen herunterladen. Um den Windows-Desktop mit Minianwendungen zu schmücken, gehen Sie folgendermaßen vor:

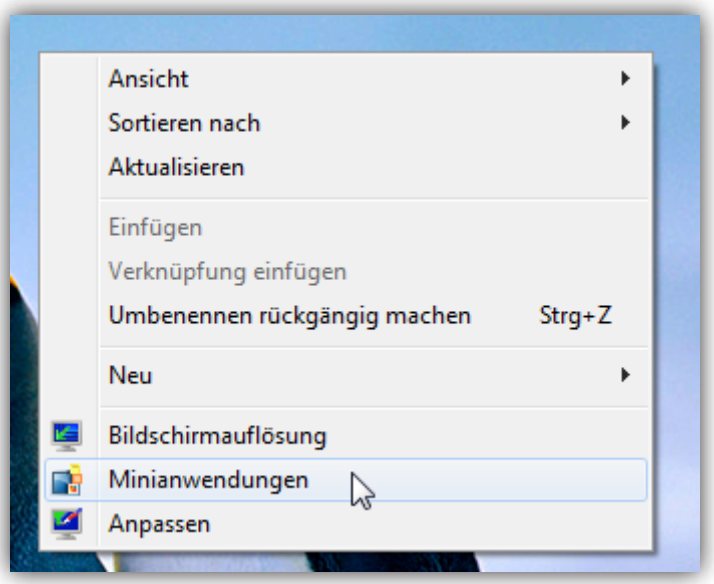

1. Klicken Sie mit der *rechten* Maustaste auf einen freien Bereich des Desktops, und wählen Sie aus dem Kontextmenü den Befehl *Minianwendungen*.

2. Im folgenden Dialogfenster finden Sie zehn vorgefertigte Minianwendungen zur Auswahl. Klicken Sie auf *Details einblenden*, um ausführliche Informationen zur jeweils ausgewählten Minianwendung zu erhalten. Klicken Sie doppelt auf die Minianwendung, die Sie zum Desktop hinzufügen möchten. Sie können eine Minianwendung – etwa die Notizen – auch mehrfach auf dem Windows-Schreibtisch platzieren.

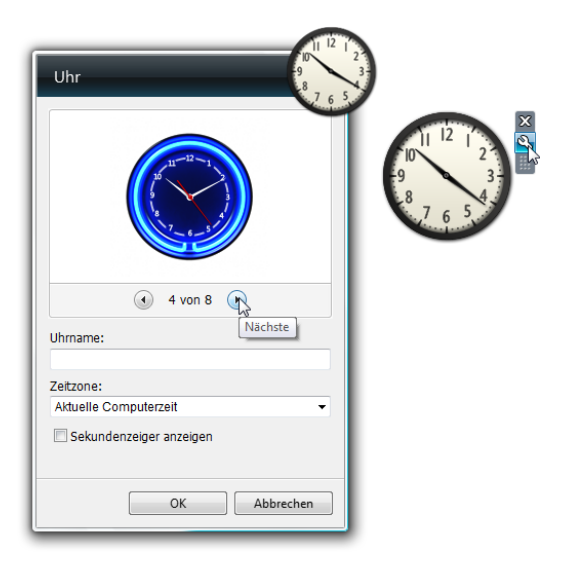

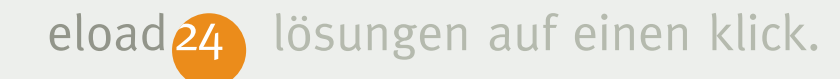

3. Um die Minianwendung zu verschieben, klicken Sie mit der Maus darauf und ziehen sie mit gedrückter Maustaste an die neue Position. Die meisten Minianwendungen lassen sich per Klick auf das Schraubenschlüsselsymbol konfigurieren; bei der Uhr wählen Sie beispielsweise zwischen verschiedenen Analoguhren. Per Klick auf das X-Symbol entfernen Sie die Minianwendung wieder vom Desktop.

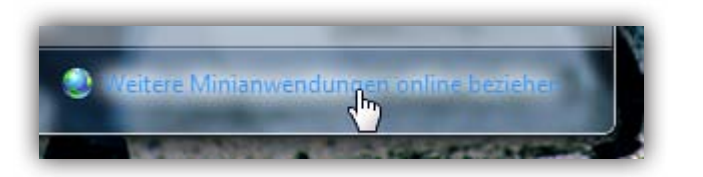

4. Die bei Windows mitgelieferten Minianwendungen sind noch nicht alles. Hunderte weitere Anwendungen stehen im Internet als kostenloser Download zur Verfügung. Klicken Sie auf *Weitere Minianwendungen online beziehen*, um eine Liste aller verfügbaren Minianwendungen einzublenden.

Windows wechselt zur Webseite [gallery.](http://gallery.microsoft.com) [microsoft.com,](http://gallery.microsoft.com) auf der Microsoft sowie Programmierer aus aller Welt eigene Minianwendungen zur Verfügung stellen. Dabei sind viele interessante Anwendungen wie ein Mini-E-Mail-Programm, aber auch Spielereien wie eine kleine Sudoku-Spielfläche. Um die gewünschte Minianwendung zu installieren, klicken Sie auf die Schaltfläche *Download* bzw. *Herunterladen*. Bestätigen Sie die Warnhinweise mit *OK*, und klicken Sie auf *Öffnen* bzw. *Installieren*, um mit der Installation zu beginnen. Nach der Installation erscheint die neue Minianwendung sofort auf dem *Desktop*.

5. Alle heruntergeladenen Minianwendungen erscheinen automatisch auch im Dialogfenster *Minianwendungen hinzufügen*. Falls Ihnen eine Minianwendung nicht gefällt, lässt sie sich leicht wieder entfer-

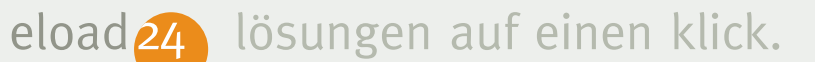

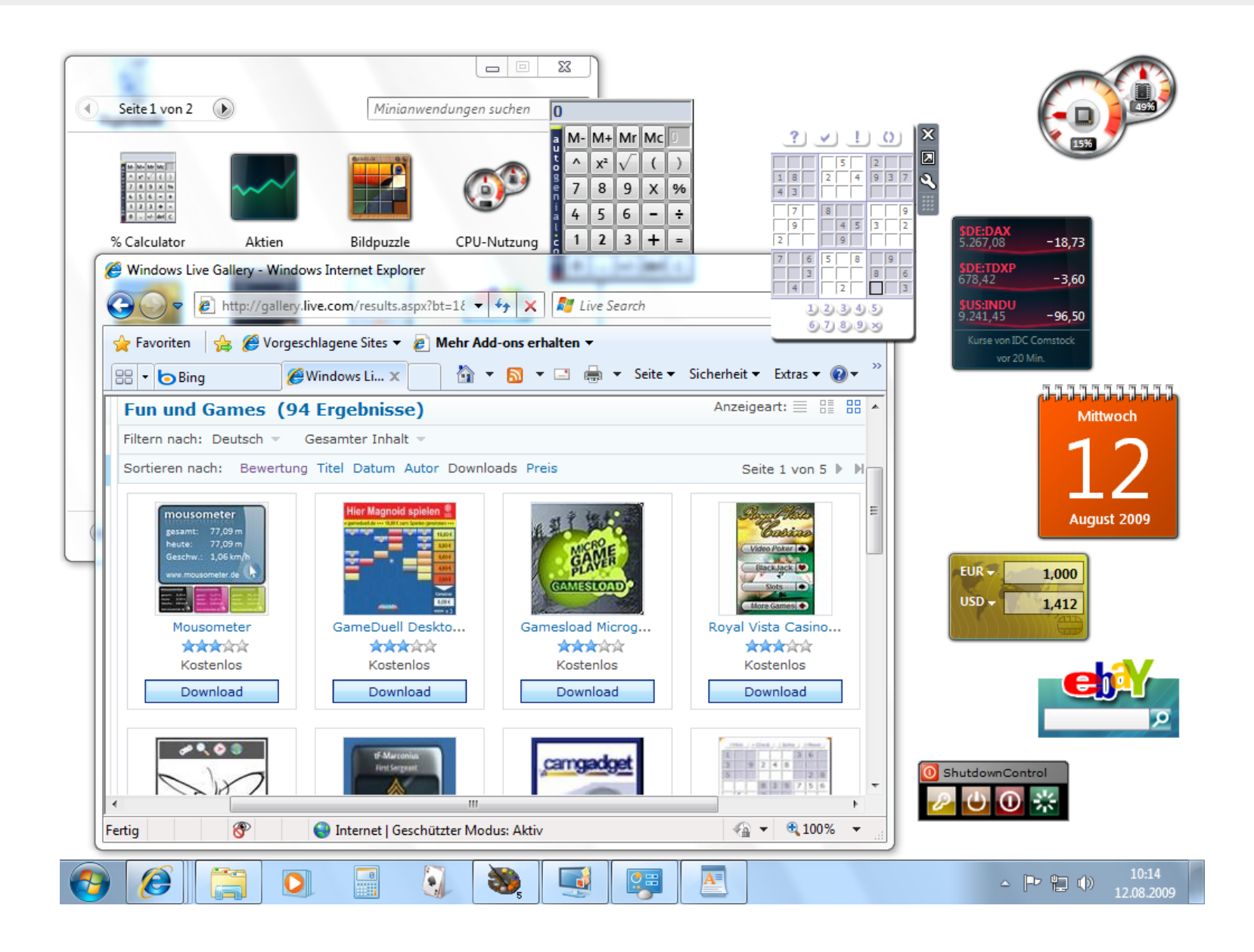

<span id="page-37-0"></span>nen. Klicken Sie im Dialogfenster Minianwendungen hinzufügen mit der *rechten* Maustaste auf die Minianwendung, und wählen Sie den Befehl *Deinstallieren*.

Auf der Microsoft-Webseite stehen hunderte, teils mehr oder weniger sinnvolle Minianwendungen zum kostenlosen Download zur Verfügung.

#### **Den Windows-Desktop individuell anpassen**

Eigentlich sieht Windows 7 bereits von Hause aus sehr ansprechend aus. Ein netter Bildschirmhintergrund, optisch ansprechende Symbole und eine stimmige Farbauswahl machen auch für das Auge einiges her. Doch es geht noch besser.

Das Aussehen der Windows-Arbeitsoberfläche lässt sich mit Hilfe der Systemsteuerung beliebig manipulieren. Sie haben die freie Wahl und können den Desktop so gestalten, wie es Ihnen am besten gefällt. Wie wäre es zum Beispiel mit einem anderen Bildschirmhintergrund, einem pfiffigen Bildschirmschoner, anderen Farben oder neuen Symbolen auf dem Desktop?

#### **Desktopsymbole ändern**

Auf dem Windows-Desktop geht es aufgeräumt zu. Lediglich der Papierkorb in der linken oberen Ecke fristet ein einsames Dasein auf dem Desktop. Wer bereits mit früheren Windows-Versionen gearbeitet hat, wird sicherlich die Symbole für den Internet Explorer, die eigenen Dateien oder das Netzwerk vermissen.

Um noch komfortabler mit Windows zu arbeiten, können Sie die fehlenden Symbole je-

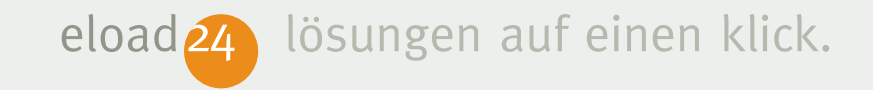

derzeit wieder einblenden. Gehen Sie folgendermaßen vor:

1. Klicken Sie mit der rechten Maustaste auf einen freien Bereich des Desktops, und wählen Sie den Befehl *Anpassen*.

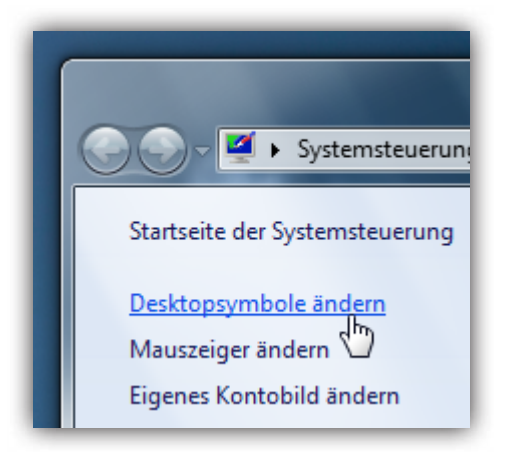

2. Anschließend klicken Sie auf *Desktop-*

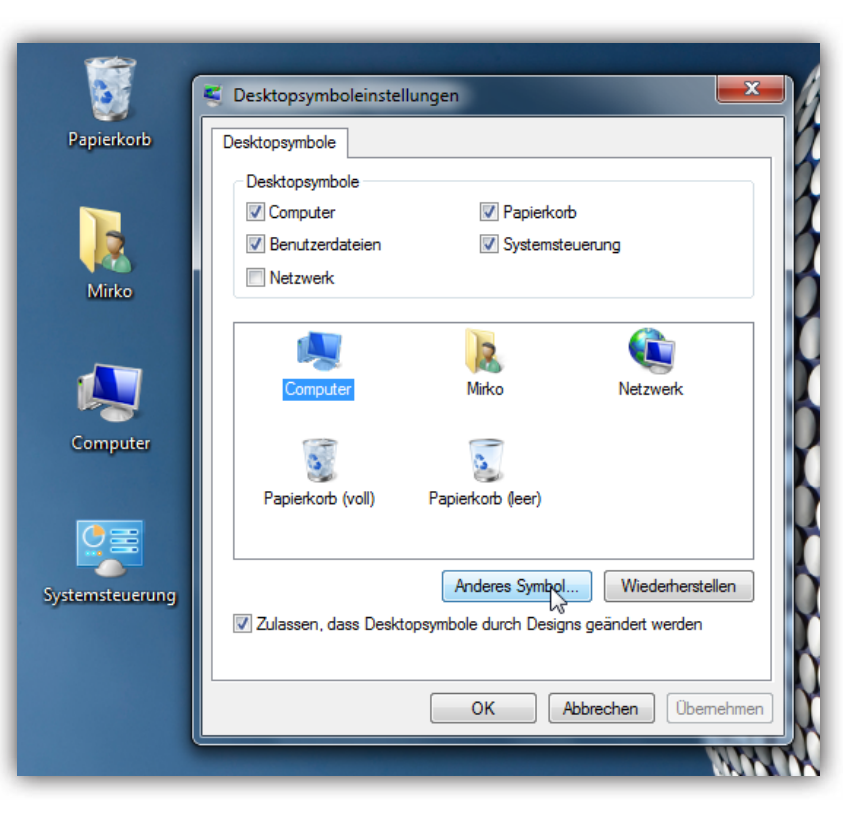

*symbole ändern*. 3. Im Feld *Desktopsymbole* bestimmen Sie, welche Symbole standardmäßig auf dem Desktop erscheinen sollen. Empfehlenswert sind die Symbole *Computer, Benutzerdateien* und *Papierkorb*.

- 4. Wer möchte, kann selbst bestimmen, wie die Symbole aussehen sollen. Um ein Symbol zu ändern – etwa für den *Computer* –, klicken Sie im unteren Teil des Dialogfensters auf das zu ändernde Symbol und anschließend auf die Schaltfläche *Anderes Symbol*.
- 5. Im nächsten Fenster haben Sie die Wahl zwischen dutzenden Symbolvarianten. Wählen Sie das gewünschte Symbol per Mausklick aus, und schließen Sie das Fenster mit *OK*.
- 6. Sollten Ihnen die neuen Symbole nicht zusagen, können Sie per Mausklick auf *Wiederherstellen* jederzeit wieder die Standardsymbole von Windows aktivieren.
- 7. Sobald Sie die gewünschten Einstellungen vorgenommen haben, schließen Sie das Dialogfenster mit *OK*.

#### **Farbe und Stil anpassen**

Nicht jeder mag die optische Gestaltung der Windows-Oberfläche. Wem das Standarddesign nicht gefällt, kann selbst zum digitalen Pinsel und Farbeimer greifen und den Desktop nach eigenem Gusto anpassen. Um ein anderes Farbschema auszuwählen, gehen Sie wie folgt vor:

- 1. Klicken Sie mit der *rechten* Maustaste auf einen freien Bereich des Desktops, und wählen Sie aus dem Menü den Befehl *Anpassen*.
- 2. Es erscheint das Dialogfenster zur Auswahl des Designs. Windows unterscheidet dabei zwischen *Aero-Designs* und *Basisdesigns*. Die Aero-Designs sind nur verfügbar, wenn in Ihrem Rechner eine schnelle 3D-Grafikkarte eingebaut ist – das ist bei den meisten modernen Rechnern der Fall. Nur ältere Rechner oder

PCs mit alten Grafikkarten müssen auf die Aero-Designs verzichten. Wählen Sie per Mausklick das gewünschte Design; das Aussehen der Fenster und des Windows-Hintergrunds wird sofort geändert. Erscheinen in der Vorschau mehrere Bilder hintereinander, verwendet Windows als Bildschirmhintergrund eine Diashow; das Hintergrundbild wird

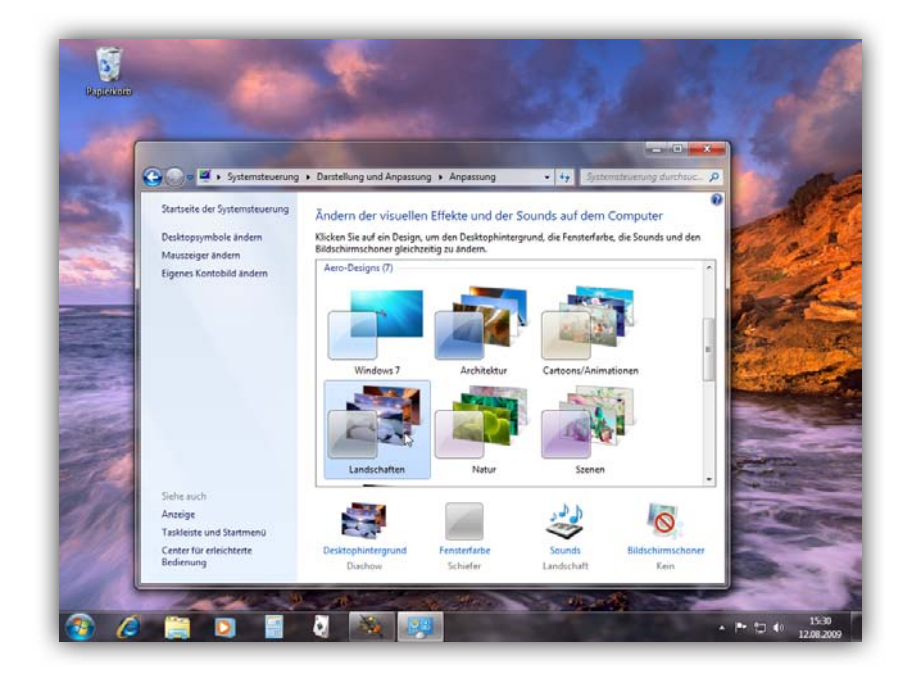

dann etwa jede Minute automatisch gewechselt.

3. Um nur das Hintergrundbild auszutauschen, klicken Sie am unteren Fens-

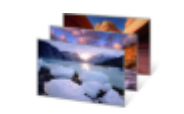

Desktophintergrund Diashow

terrand auf *Desktophintergrund*. Anschließend wählen Sie in der Liste *Bildpfad*, welche Bilder

aufgelistet werden sollten, zum Beispiel *Fotos mit den besten Bewertungen* oder die eigene *Bildbibliothek*.

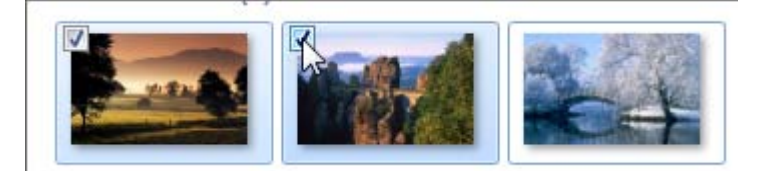

4. Anschließend klicken Sie auf das gewünschte Foto. Sehr pfiffig: Soll eine Diashow mit mehreren Bildern zum Einsatz kommen, kreuzen Sie bei den gewünschten Fotos das Kontrollkästchen

der linken oberen Ecke an. Ganz unten legen Sie fest, wie das Hintergrundbild dargestellt wird und wann Bilder aus der Diashow geändert werden sollen. Bei den meisten Bildern ist die erste Option *Füllung* optimal. Damit nimmt das Foto den gesamten Hintergrund in Anspruch; mitunter werden aber Bildränder abgeschnitten. Mit *Anpassen* wird das Bild so weit vergrößert, dass es zwar komplett auf den Bildschirm passt, bisweilen aber schwarze Balken erscheinen. Bei kleinen Fotos empfiehlt sich die Variante *Nebeneinander*. Windows platziert das Foto dann so oft nebeneinander, bis der gesamte Bildschirm gefüllt ist. Bestätigen Sie die Auswahl mit einem Klick auf *Änderungen speichern*.

#### **Eigene Designs speichern**

Sie waren kreativ und haben den Windows-Desktop gründlich renoviert? Dann sollten Sie das fertige Design speichern, um es später auf Knopfdruck abrufen zu können. Die eigenen Kreationen tauchen in der Liste immer an oberster Stelle im Bereich *Eigene Designs* auf. Klicken Sie hier auf *Design speichern*, und geben Sie einen passenden Namen ein. Per Klick auf *Weitere Designs online beziehen* können Sie dutzende Designs anderer Künstler herunterladen.

5. Per Klick auf *Fensterfarbe* ändern Sie das Aussehen der Fenster. Im nachfolgen-

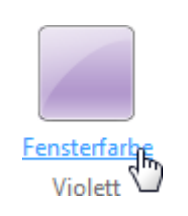

den Dialogfenster stehen 16 verschiedene Farben zur Verfügung. Die Fensterrahmen müssen übrigens nicht immer

transparent sein. Wenn Sie das Kontrollkästchen *Transparenz aktivieren* ausschalten, ist das Fensterglas undurchsichtig.

- 6. Mit dem Schieberegler *Farbintensität* bestimmen Sie, wie stark das Glas mit der gewählten Farbe eingefärbt ist. Wenn Sie ihn mit gedrückter Maustaste nach ganz links schieben, ist das Glas durchsichtig, aber auch fast farblos. Je weiter Sie ihn nach rechts schieben, umso undurchsichtiger aber auch farbiger wird das Glas.
- 7. Falls Ihnen die acht Farbvorschläge gar nicht zusagen, können Sie auch eigene Farben anrühren. Klicken Sie zunächst auf *Farbmixer einblenden*, und wählen Sie mit dem Schieberegler die gewünschte Farbe aus. Mit den zusätzlichen Reglern *Sättigung* und *Helligkeit* verändern Sie zusätzlich die Intensität der gewählten Farbe. Mit Sicherheit treffen Sie auf

diese Weise auch Ihre persönliche Lieblingsfarbe. Schließen Sie das Dialogfenster mit *Änderungen speichern*, sobald Ihnen der gewählte Glas-Stil gefällt.

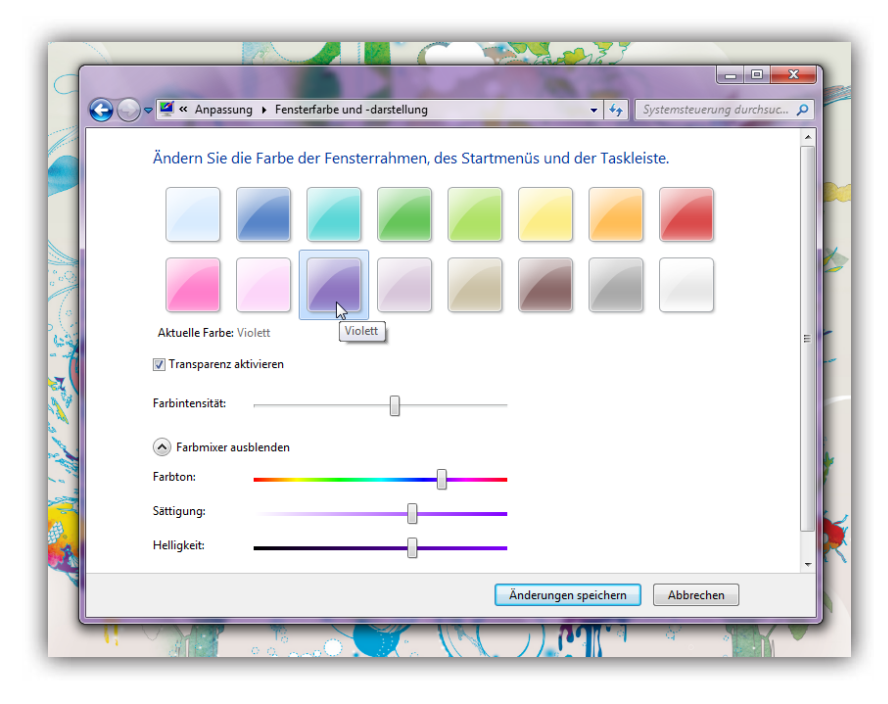

#### **Schöne Bildschirmschoner**

Bildschirmschoner haben ihren Namen eigentlich nicht mehr verdient. Anfang der

1990er Jahre dienten Bildschirmschoner tatsächlich dem Zweck, den Monitor zu schonen. Ältere Monitore hatten die unangenehme Eigenschaft, dass sich das Monitorbild mit der Zeit in die Mattscheibe "einbrannte"; insbesondere wenn über mehrere Stunden das gleiche Bild zu sehen war. Bildschirmschoner haben genau das verhindert, indem sie in der Arbeitspause ein schwarzes Bild oder wechselnde Monitorbilder produzierten.

Das Phänomen des Einbrennnes gehört dank der fortgeschrittenen Monitortechnologie und spätestens seit dem Siegeszug der LCD-Monitore der Vergangenheit an. Bildschirmschoner gibt es aber weiterhin. Heute schonen Bildschirmschoner zwar nicht mehr, dienen aber als kleine Spielerei für Zwischendurch oder einfach als Balsam für die Augen.

#### **Bildschirmschoner als Zugriffsschutz**

Einen Zweck erfüllt der Bildschirmschoner aber nach wie vor: Er schützt den Computer vor unbefugtem Zugriff. Auf Wunsch können Sie den Bildschirmschoner mit einem Kennwort versehen. Wer nach der "Bild-schirmpause" mit dem PC weiterarbeiten möchte, muss erst das Benutzerkennwort eingeben.

Um einen Bildschirmschoner einzurichten oder die aktuellen Einstellungen verändern, gehen Sie wie folgt vor:

1. Klicken Sie mit der *rechten* Maustaste auf einen freien Bereich des Desktops und wählen den Befehl *Anpassen*.

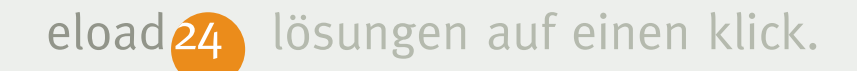

Bildschirmschoner Kein

2. Anschließend klicken Sie in der rechten unteren Ecke des Dialogfensters auf *Bildschirmschoner*.

- 3. Wählen Sie aus der Liste der Bildschirmschoner den gewünschten Schoner aus. Insgesamt stehen sieben verschiedene Bildschirmschoner zur Auswahl. Im Monitor in der oberen Hälfte des Dialogfensters erkennen Sie, wie der ausgewählte Schoner auf dem Bildschirm später aussehen wird.
- 4. Möchten Sie den Bildschirmschoner unter "realen" Bedingungen ausprobieren, klicken Sie auf die Schaltfläche *Vorschau*. Um den Test zu beenden, bewegen Sie kurz die Maus.

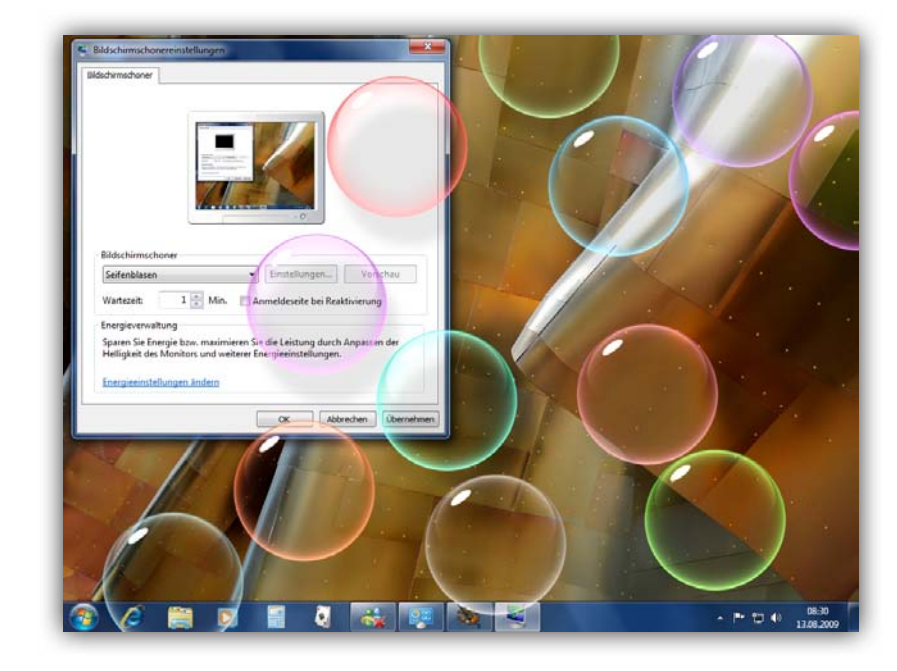

*Lassen Sie in der Arbeitspause Seifenblasen über den Bildschirm tanzen.*

5. Auf Wunsch können Sie den Bildschirmschoner mit einem Kennwortschutz versehen. Hierzu aktivieren Sie das Kontrollfeld *Anmeldeseite bei Reaktivierung*. Wenn der Bildschirmschoner später in Aktion tritt und Sie mit dem Computer weiterarbeiten möchten, müssen Sie

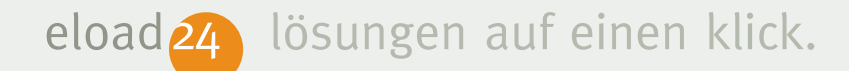

zunächst Ihr Benutzerkennwort eingeben – vorausgesetzt, Sie haben in der Benutzerverwaltung Ihr Konto mit einem Kennwort versehen.

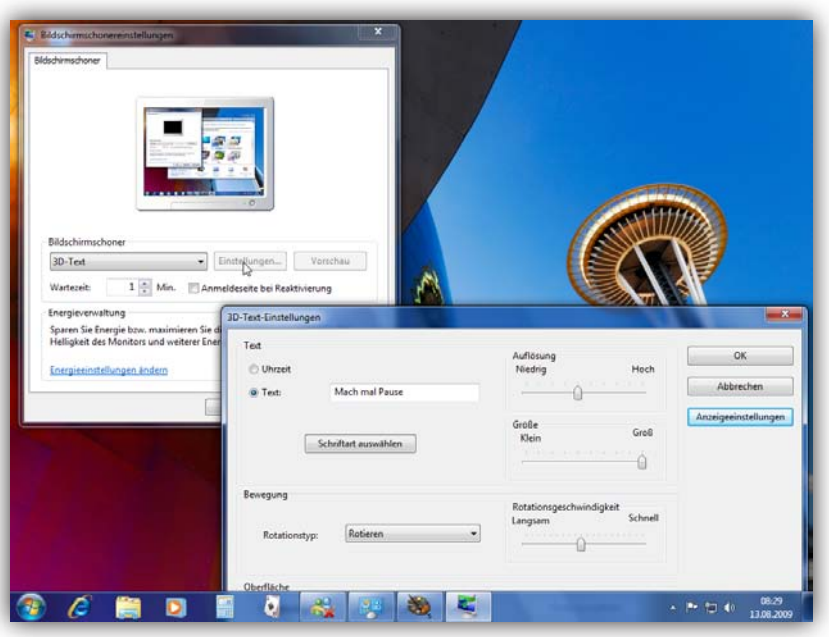

- 6. Bestimmen Sie im Feld *Wartezeit*, wie viele Minuten Windows warten soll, bis der Bildschirmschoner in Aktion tritt.
- 7. Einige Bildschirmschoner bieten die Möglichkeit, zusätzliche Einstellungen vorzunehmen, etwa um festzulegen, welcher Text über den Bildschirm flattern soll oder in welchen Farben bzw. in welcher Geschwindigkeit die einzelnen Objekte des Bildschirmschoners erscheinen. Sollte das der Fall sein, können Sie auf die Schaltfläche *Einstellungen* klicken und im nachfolgenden Dialogfenster die Optionen ändern. Beim Bildschirmschoner *3D-Text* können Sie beispielsweise Größe, Geschwindigkeit und Auflösung des 3D-Textes bestimmen, während Sie beim Schoner *Fotos* die Bilder für die Diashow bestimmen können.
- 8. Sobald Sie den gewünschten Bildschirmschoner ausgewählt haben, schließen Sie das Dialogfenster mit *OK*.

#### <span id="page-46-0"></span>**Die richtige Bildschirmauflösung**

Ganz wichtig bei der Arbeit mit Windows: Die Bildschirmauflösung. Sie gibt an, wie viel Platz auf der Arbeitsoberfläche verfügbar ist. Auf vielen Rechnern arbeitet Windows zum Beispiel mit einer Bildschirmauflösung von 1.280 mal 1.024 Punkten, d.h. zur Darstellung des Desktops stehen 1.280 Zeilen mit je 1.024 Punkten zur Verfügung, insgesamt also 1.310.720 Bildpunkte. Das hört sich nach "viel" an, ist es aber nicht.

Gerade bei einer grafischen Oberfläche wie Windows, mit zahlreichen Menü- und Statuszeilen sowie Symbolleisten und Symbolen wird es auf dem Bildschirm schnell sehr eng – auch mit knapp einer Millionen Bildpunkten. Windows bietet daher die Möglichkeit, die Grafikauflösung des Bildschirms und somit auch die Größe der zur Verfügung stehenden

Arbeitsoberfläche zu erhöhen. Dies hängt jedoch von den Fähigkeiten Ihrer Grafikkarte und des Monitors ab, da einige Modelle keine höheren Auflösungen unterstützen.

Um Windows mitzuteilen, mit welcher Grafikauflösung Sie arbeiten möchten, gehen Sie bitte folgendermaßen vor:

1. Klicken Sie mit der *rechten* Maustaste auf einen freien Bereich des Desktops, und wählen Sie anschließend den Menübefehl *Bildschirmauflösung*.

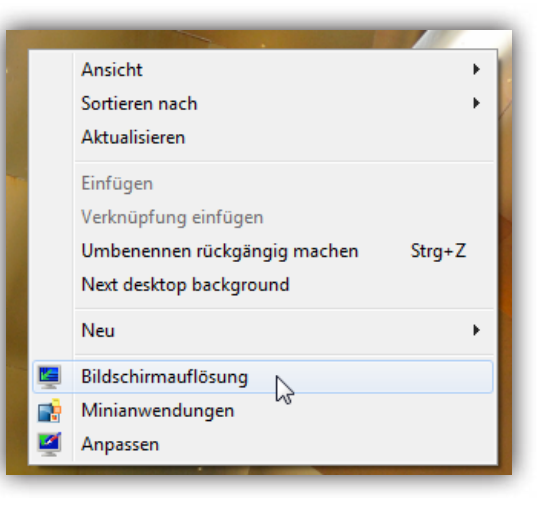

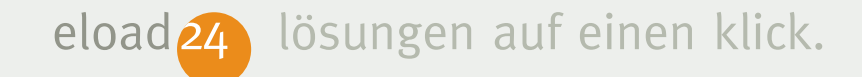

- 2. Sind mehrere Monitore angeschlossen, wählen Sie im Feld *Anzeige* zunächst aus, bei welchem Monitor die Auflösung geändert werden soll.
- 3. Um mit einer anderen Grafikauflösung zu arbeiten, öffnen Sie das Feld *Auflösung* und verschieben den Regler mit gedrückter Maustaste. Generell gilt: Je höher sie die Auflösung wählen, umso mehr Platz steht Ihnen auf dem Bildschirm für Programme zur Verfügung.

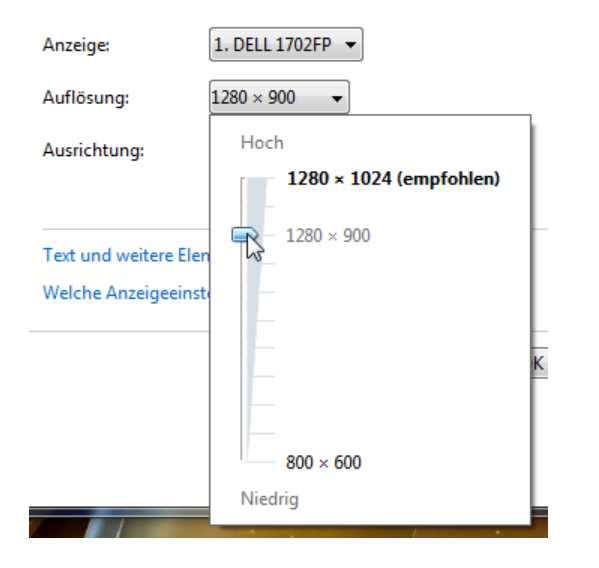

Die Wahl der richtigen Auflösung hängt von der Monitorgröße ab. Im Vorschaumonitor sehen Sie bereits, welche Auswirkungen die Einstellungen auf die Windows-Arbeitsoberfläche haben. In der Praxis haben sich folgende Auflösungen als optimal erwiesen:

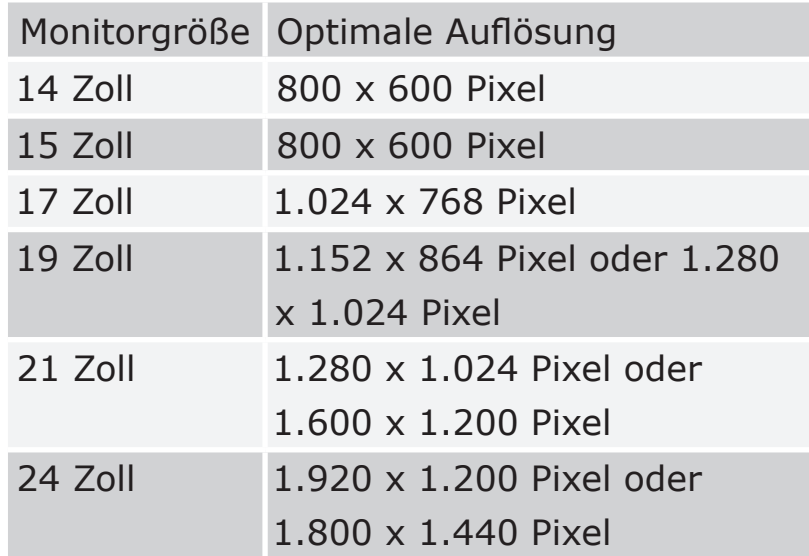

#### **Die ideale Auflösung**

Falls Sie nicht sicher sind, welcher Wert der richtige ist, verwenden Sie den mit *(empfohlen)* gekennzeichneten Eintrag. Windows verwendet dann die sogenannte native Auflösung. Das ist die Auflösung, die der Monitor maximal unterstützt. Da hierbei ein Bildpunkt exakt einem LED-Bildpunkt des Monitors entspricht, ist das Bild gestochen scharf.

- 4. Falls Sie einen schwenkbaren Monitor besitzen, legen Sie im Feld *Ausrichtung* fest, wie das Monitorbild zurzeit ausgerichtet ist.
- 5. Sobald Sie die gewünschten Einstellungen vorgenommen haben, schließen Sie das Dialogfenster mit *OK*.

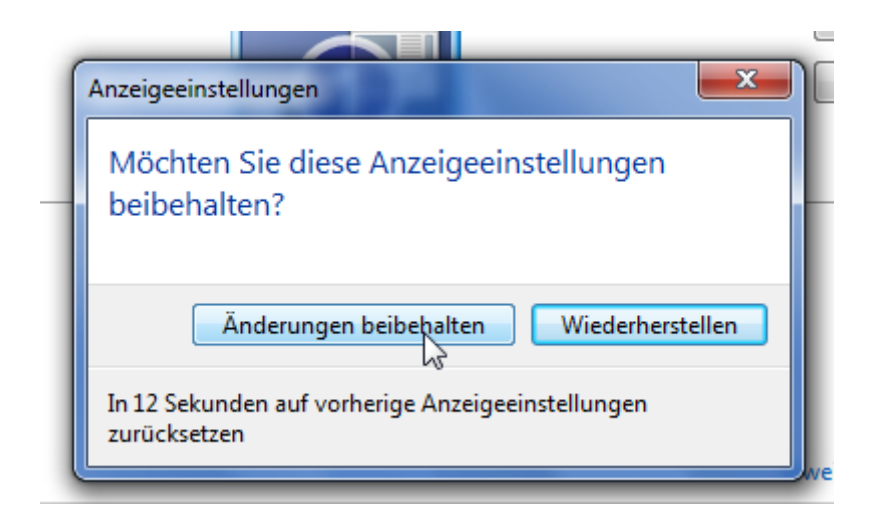

Windows aktiviert anschließend die neue Grafikauflösung und fragt in einem weiteren Dialogfenster, ob Sie die Einstellung beibehalten möchten. Beantworten Sie die Frage mit einem Mausklick auf *Änderungen beibehalten*. Sollte es während der Umstellung zu Problemen kommen – der Bildschirm bleibt zum Beispiel schwarz oder zeigt Streifen –, brauchen Sie sich keine Sorgen zu machen. Nach 15 Sekunden stellt Windows automatisch wieder den ursprünglichen Zustand her.

<span id="page-49-0"></span>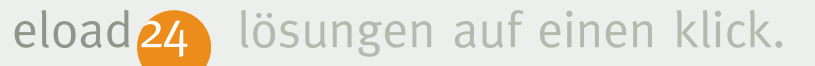

#### **Texte und Symbole größer darstellen**

Moderne Monitore werden immer größer. Bildschirmauflösungen von 1600 mal 1200 und höher sind keine Seltenheit. Selbst Notebooks warten mittlerweile mit solch hohen Auflösungen auf. Der Vorteil hoher Auflösungen liegt auf der Hand: Es passt mehr auf dem Bildschirm. Gegenüber einer geringen Auflösung von 800 x 600 Pixeln haben Sie auf einem 20-Zoll-Monitor mit 1600 x 1200 Pixeln vier Mal so viel Platz. Allerdings werden die Symbole und der Text auf dem Bildschirm dadurch winzig klein. Nur wer gute Augen hat, kommt mit Minisymbolen und -beschriftungen problemlos zurecht. Wem Texte, Schaltfläche, Menüleisten und Symbole bei hohen Auflösungen zu klein sind, kann sie leicht vergrößern. Gehen Sie hierzu folgendermaßen vor:

1. Klicken Sie auf die Startschaltfläche, und wählen Sie im Startmenü den Befehl *Systemsteuerung*.

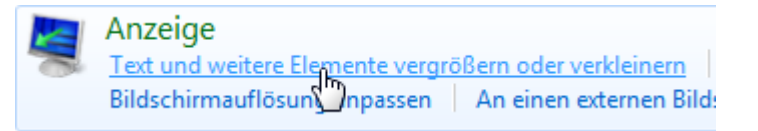

2. Anschließend klicken Sie auf *Darstellung und Anpassung* sowie *Text und weitere Elemente vergrößern oder verkleinern*.

Kleiner-100 % (Standard)

Mittel - 125 %

- $\odot$  Größer 150 %
- 3. Im nachfolgenden Dialogfenster haben Sie zunächst die Wahl zwischen drei Größen: Die Standardmäßige Skalierung *Kleiner – 100%* ist optimal für Bildschirmauflösungen bis 1280 x 1024

Pixeln. Sollten Ihnen bei höheren Auflösungen die Schriften und Symbole zu klein sein, können Sie auch die größere Skalierung *Mittel – 125%* probieren. Die Zeichen und Symbole sind damit 25% größer als in der Standardeinstellung. Der Wert *Größer* – 150% ist nur für Auflösung über 1.900 x 1.200 empfehlenswert. Wer es noch größer mag und die

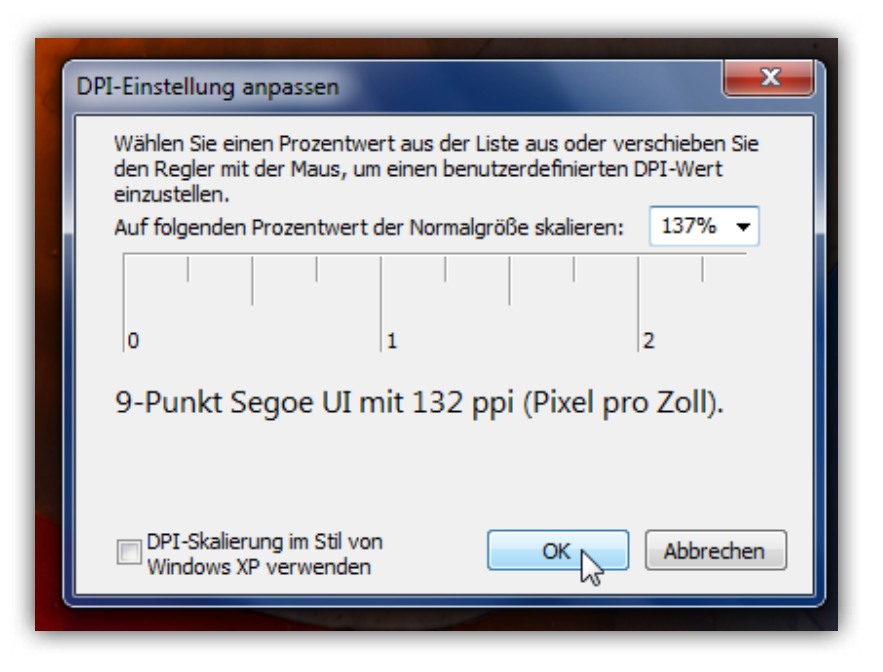

Textgröße verdoppeln möchte, kann per Klick auf *Benutzerdefinierte Textgröße (DPI) festlegen* die Texte auf bis zu 200% skalieren. Auch Zwischenwerte wie 137% sind hier möglich.

Die Skalierung bezieht sich nicht<br>
nur auf Texte. Generell wird alles größer: Schriften, Symbole, Menüs, Schaltflächen und sogar die Taskleiste. Damit wird's auf dem Bildschirm zwar enger; bei hohen Auflösungen ist das aber kaum spürbar. Die Lesbarkeit ist dafür umso höher.

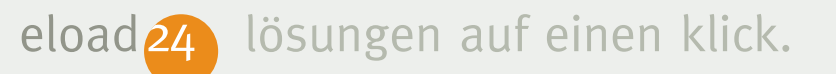

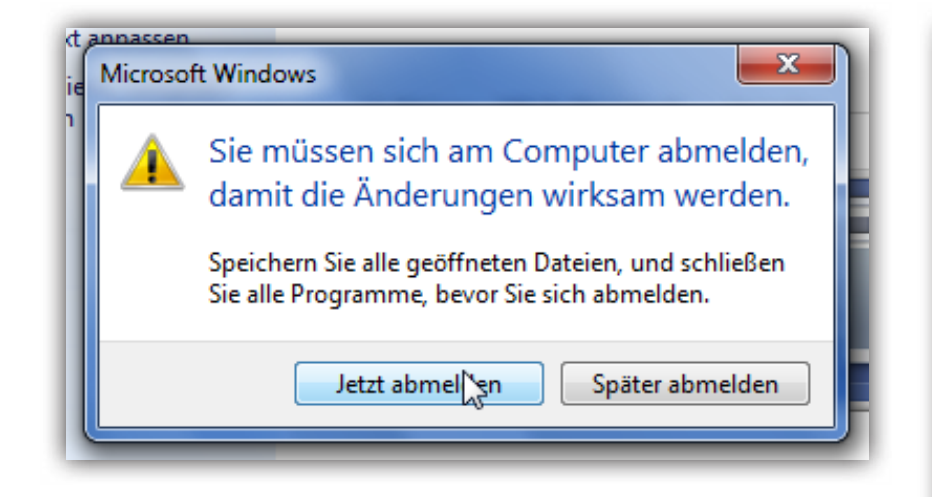

4. Sobald Sie die gewünschte Schriftgröße gewählt haben, klicken Sie auf *Übernehmen*. Die Einstellungen werden nicht sofort umgesetzt. Sie müssen sich zuerst abmelden und wieder anmelden.

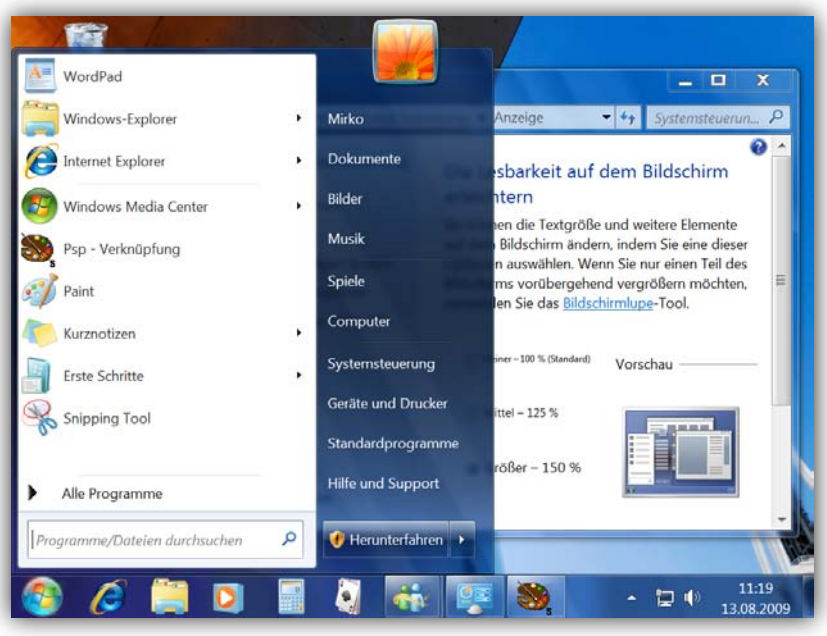

*Wer möchte, kann Texte und andere Elemente vergrößert darstellen. Auch Menüs und Schaltfläche werden entsprechend angepasst.*

# [ratschlag24.com](http://www.ratschlag24.com)

Das neue Ratgeber-Portal [ratschlag24.com](http://www.ratschlag24.com) liefert Ihnen täglich die besten Ratschläge direkt auf Ihren PC.

Viele bekannte Autoren, Fachredakteure und Experten schreiben täglich zu Themen, die Sie wirklich interessieren und für Sie einen echten Nutzen bieten. Zu den Themen zählen Computer, Software, Internet, Gesundheit und Medizin, Finanzen, Ernährung, Lebenshilfe, Lernen und Weiterbildung, Reisen, Verbrauchertipps und viele mehr. Alle diese Ratschläge sind für Sie garantiert kostenlos. Testen Sie jetzt [ratschlag24.com](http://www.ratschlag24.com) – Auf diese Ratschläge möchten Sie nie wieder verzichten.

[ratschlag24.com](http://www.ratschlag24.com) ist ein kostenloser Ratgeber-Dienst der eload24 AG [www.eload24.com](http://www.eload24.com)

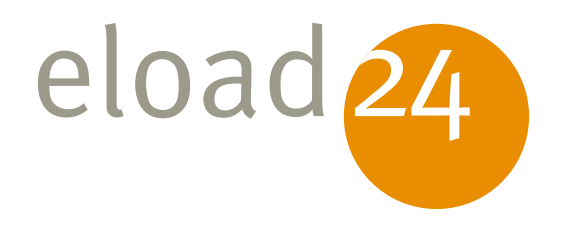

# eload 24 Viel guter Rat ab 3 Euro monatlich: Die neuen Flatrate-Modelle von eload24

Einführung in RagTime

Das ist ein Wort: Sie bekommen **freien Zugang zu allen eBooks** bei eload24. Sie können alles laden, lesen, ausdrucken, ganz wie es Ihnen beliebt. Eine echte Flatrate eben, ohne Wenn und Aber. Sie werden staunen: Unser Ratgeber-Programm ist groß und wird laufend erweitert.

#### **Der Preisvorteil ist enorm:**

24 Monate Flatrate für nur 72,00 € (3,00 € monatlich) 12   Monate Flatrate für nur 48,00 € (4,00 € monatlich) 6 Monate Flatrate für nur 36,00 € (6,00 € monatlich)

Selbst wenn Sie nur zwei eBooks der preiswertesten Kategorie im Monat laden, sparen Sie im Vergleich zum Einzelkauf.

Tausende Kunden haben dieses Angebot schon wahrgenommen, profitieren auch Sie dauerhaft. Wenn Sie nach Ablauf der Flatrate weitermachen wollen, brauchen Sie nichts zu tun: Das Abonnement verlängert sich automatisch. Bis Sie es beenden.

**Kaufen Sie jetzt die Flatrate Ihrer Wahl.** Schon einige Augenblicke später stehen Ihnen Hunderte toller Ratgeber uneingeschränkt zur Verfügung: Packen Sie mal richtig zu!

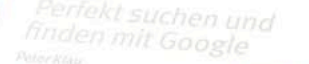

## [www.eload24.com/flatrate](http://www.eload24.com/flatrate)

eloaden

eloaden

Bilder und Grafiken mit IW

Einführung in Word 2007:<br>Das ist neu